MF 2201 Gateway

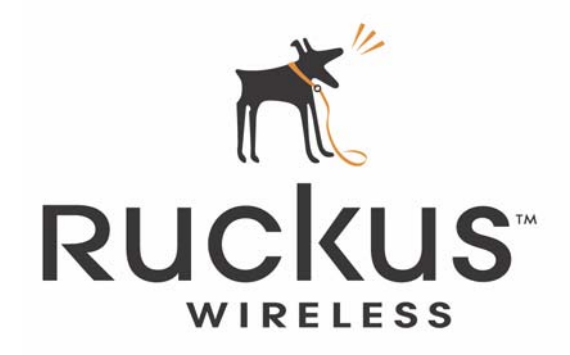

# **MF2201 MetroFlex Wireless Access Gateway User's Guide**

Part number: 8000003 December 2005

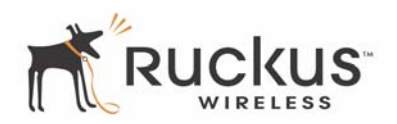

Copyright © 2005 Ruckus Wireless, Inc. All rights reserved. December 2005.

#### **Trademarks**

Ruckus Wireless, BeamFlex™, MediaFlex™, MediaFlex 2900 Multimedia Access Point, MF 2201 MetroFlex Wireless Access Gateway, MF2900 AP, and MF 2201 Gateway are trademarks of Ruckus Wireless Web Interface

All other brand and product names are registered trademarks of their respective holders.

#### **Statement of Conditions**

In the interest of improving internal design, operational function, and/or reliability, Ruckus Wireless, Inc. reserves the right to make changes to the products described in this document without notice.

Ruckus Wireless, Inc. does not assume any liability that may occur due to the use or application of the product(s) or circuit layout(s) described herein.

#### **Federal Communications Commission (FCC) Compliance Notice: Radio Frequency Notice**

The device has met the FCC 15.247 requirement. In order to comply with the FCC RF exposure requirement, the user must keep 20cm away from the antenna.

This device has been tested and found to comply with the limits for a Class B digital device, pursuant to part 15 of the FCC Rules. These limits are designed to provide reasonable protection against harmful interference in a residential installation. This device generates, uses, and can radiate radio frequency energy and, if not installed and used in accordance with the instructions, may cause harmful interference to radio communications. However, there is no guarantee that interference will not occur in a particular installation. If this device does cause harmful interference to radio or television reception, which can be determined by turning the equipment off and on, the user is encouraged to try to correct the interference by one or more of the following measures:

- Reorient or relocate the receiving antenna.
- Increase the separation between the equipment and receiver.
- Connect the equipment into an outlet on a circuit different from that to which the receiver is connected.
- Consult the dealer or an experienced radio/TV technician for help.

Changes or modifications not expressly approved by the party responsible for compliance could void the user's authority to operate the equipment.

#### **Information to the user**

The user's manual or instruction manual for an intentional or unintentional radiator shall caution the user that changes or modifications not expressly approved by the party responsible for compliance could void the user's authority to operate the equipment. In cases where the manual is provided only in a form other than paper, such as on a computer disk or over the Internet, the information required by this section may be included in the manual in that alternative form, provided the user can reasonably be expected to have the capability to access information in that form.

#### **EN 55 022 Declaration of Conformance**

This is to certify that the MF 2201 MetroFlex Wireless Access Gateway is shielded against the generation of radio interference in accordance with the application of Council Directive 89/336/EEC, Article 4a. Conformity is declared by the application of EN 55 022 Class B (CISPR 22).

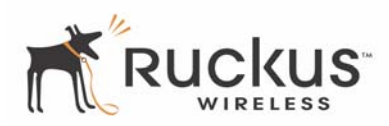

# **Contents**

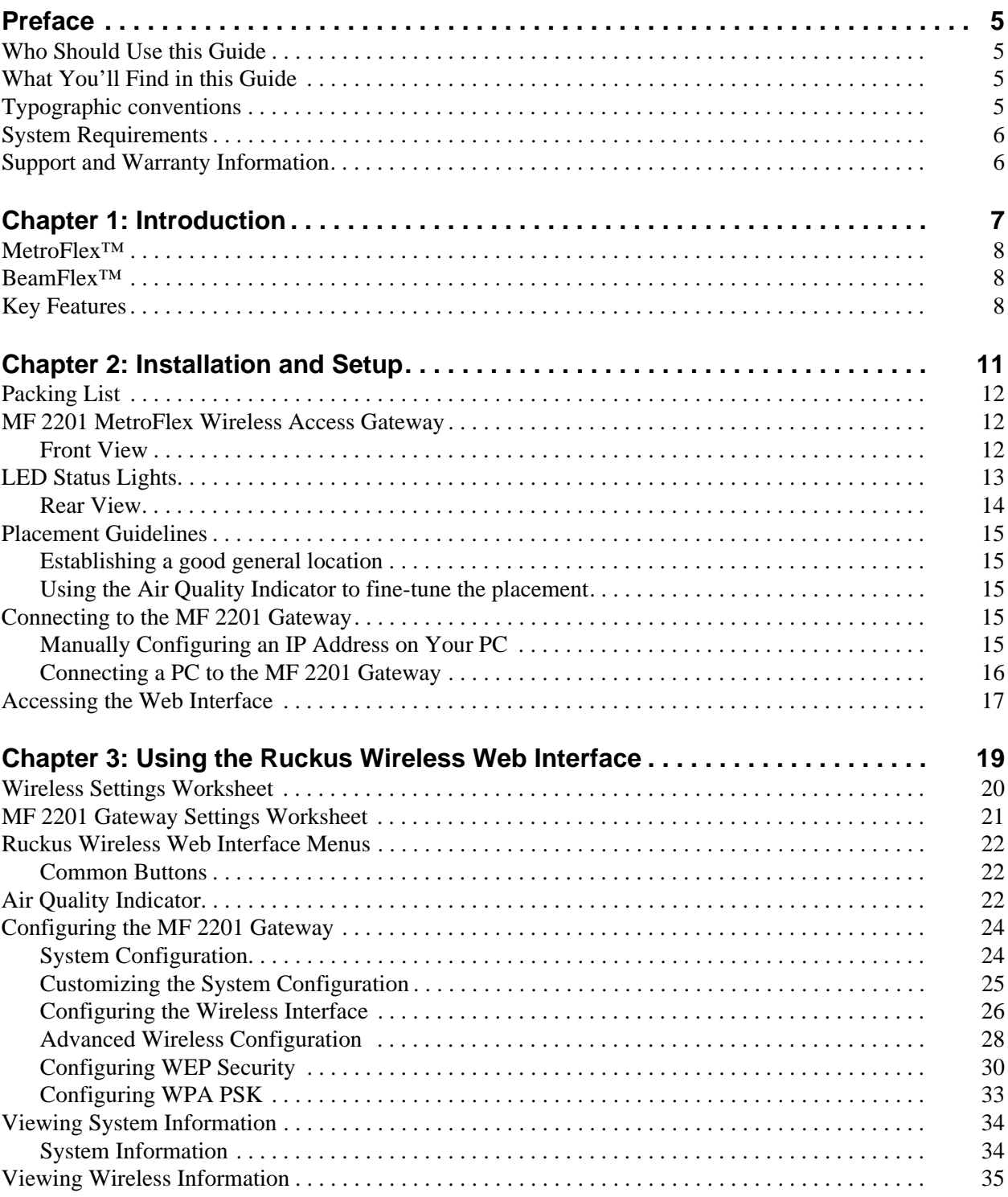

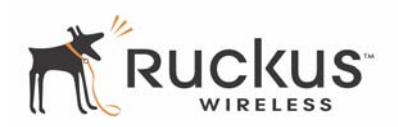

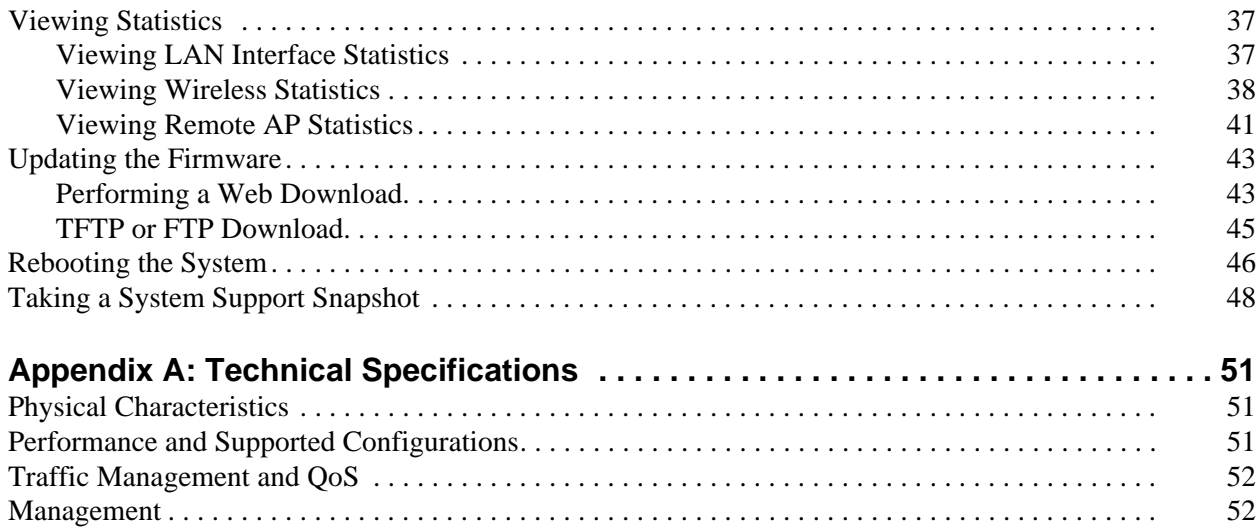

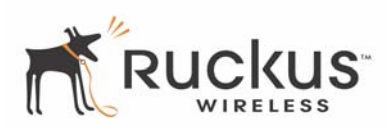

# <span id="page-4-0"></span>**Preface**

This MF2201 MetroFlex Wireless Access Gateway User's Guide will help you understand the MF 2201 MetroFlex Wireless Access Gateway, how to install it, and configure it using the Ruckus Wireless Web Interface.

# <span id="page-4-1"></span>**Who Should Use this Guide**

This User's Guide assumes that the reader has basic to intermediate computer and Internet skills. All the basic computer networking, Internet, and other information required to configure this device is provided herein.

# <span id="page-4-2"></span>**What You'll Find in this Guide**

The following topics are covered:

- [Chapter 1: "Introduction"](#page-6-1)
- [Chapter 2: "Installation and Setup](#page-10-1)"
- [Chapter 3: "Using the Ruckus Wireless Web Interface"](#page-18-1)
- [Appendix A: "Technical Specifications](#page-50-3)"

# <span id="page-4-3"></span>**Typographic conventions**

This User's Guide uses the following typographic conventions:

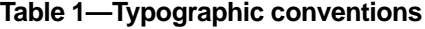

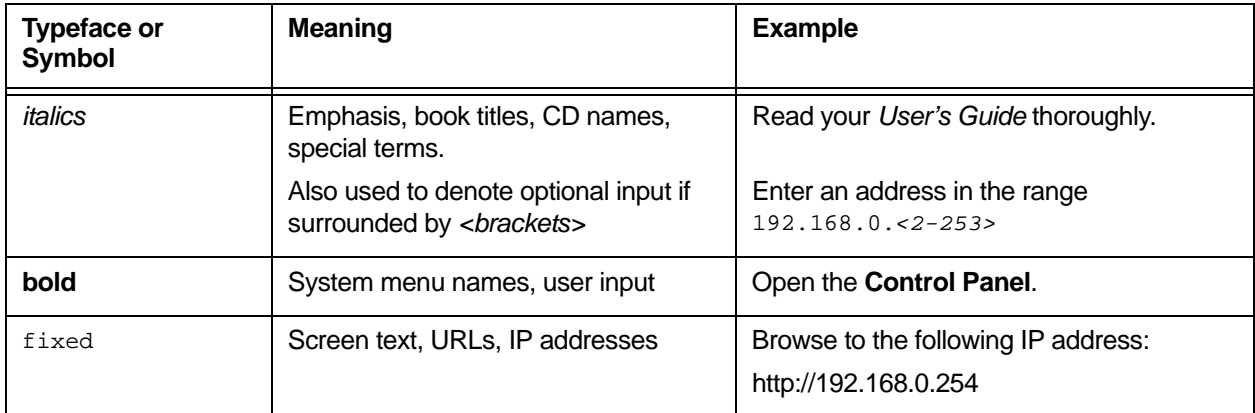

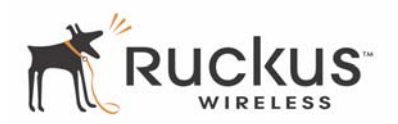

# <span id="page-5-0"></span>**System Requirements**

The MF 2201 MetroFlex Wireless Access Gateway is compatible with most contemporary personal computers and operating systems that are configured for Internet and wireless networking.

The MF 2201 Gateway is accessed and configured via a Web browser interface. Any of the following Web browsers are supported:

- Microsoft Internet Explorer 5.0 and higher
- Netscape version 6.0 and higher
- Apple Safari 1.0 and higher
- Mozilla Firefox version 1.0 and higher

# <span id="page-5-1"></span>**Support and Warranty Information**

See the *Warranty and Support* card for detailed information about contacting Technical Support, and the Warranty terms for your MF 2201 MetroFlex Wireless Access Gateway.

# <span id="page-6-1"></span><span id="page-6-0"></span>**Chapter 1: Introduction**

Congratulations on your purchase of the MF 2201 MetroFlex Wireless Access Gateway The MF 2201 is a purpose-built home gateway to deliver the best possible connectivity from subscriber homes to MetroMesh Wi-Fi networks. MetroMesh Wi-Fi networks provide coverage across wide area using a mesh distribution of access points based on standard WiFi protocols.

The installation uses outdoor high power MetroMesh routers to achieve coverage for outdoor wireless devices. Typically, the indoor coverage is inadequate to maintain an acceptable level for users within the home. The MF 2201 is a Customer Premise Equipment to allow the extension of the Metro Wifi signals to achieve a robust coverage within home. The MF 2201 communicates with the MetroMesh routers to allow home devices (such as PC or laptops) to access the Internet.

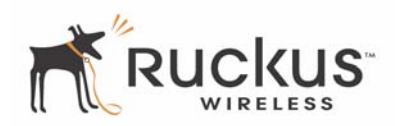

A typical installation consists of a Ruckus Wireless, Inc. MF 2201 MetroFlex Wireless Access Gateway connected to a set top box. The MF 2201 Gateway receives wireless signals from a MediaFlex 2900 Multimedia Access Point or other remote AP that is connected to a DSL router or cable modem. Video, data and voice traffic are distributed among TV, video appliances, and other wireless-enabled home entertainment appliances.

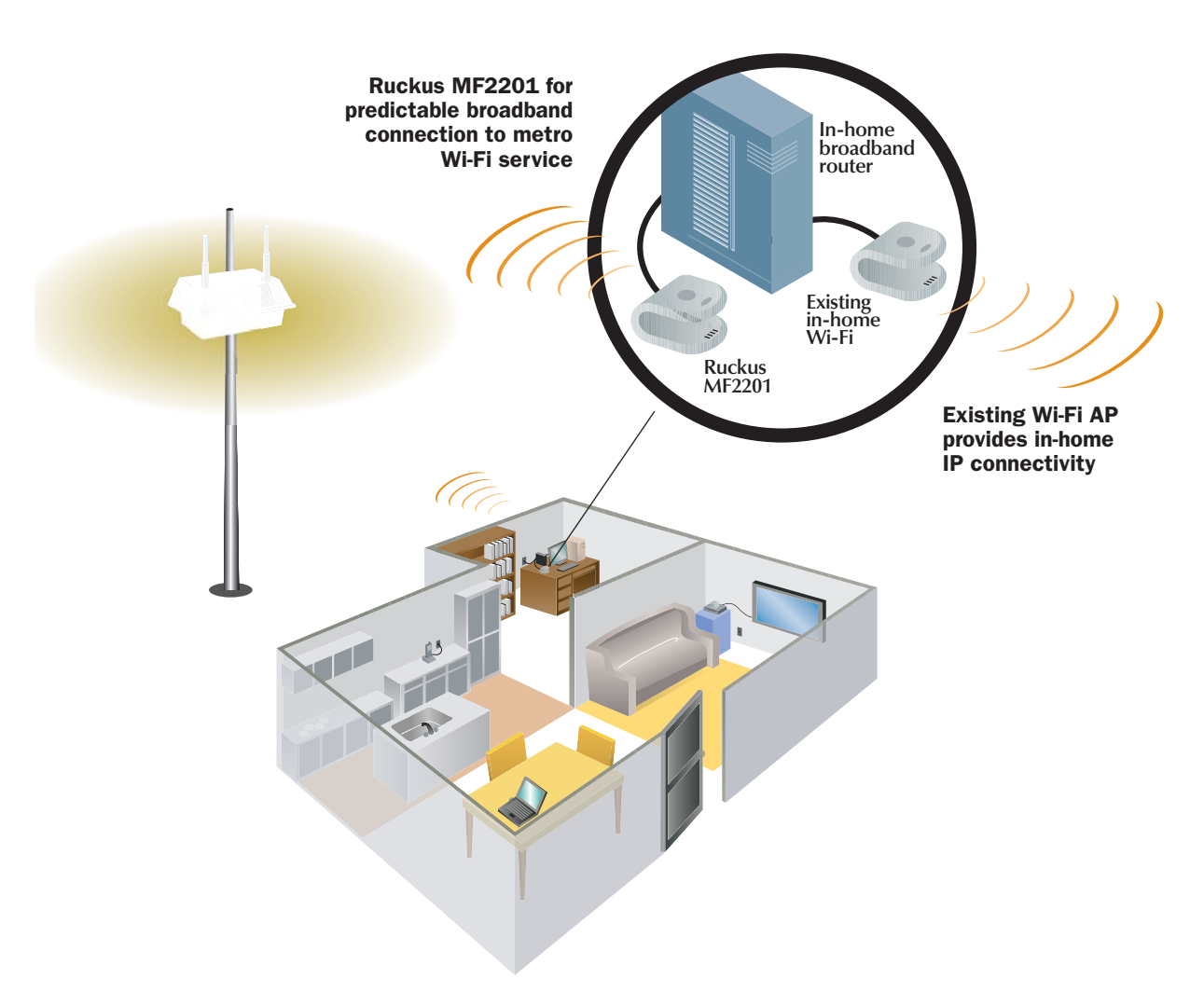

*Figure 1—The MF 2201 MetroFlex Wireless Access Gateway in a Typical Home Network* 

## <span id="page-7-0"></span>**MetroFlex™**

MetroFlex™ is Ruckus Wireless, Inc.'s family of purpose-built, multimedia WiFi appliances that enable reliable wireless metro-area wi-fi network access.

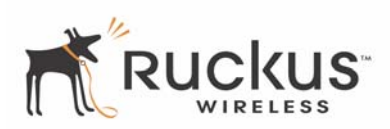

## <span id="page-8-0"></span>**BeamFlex™**

BeamFlex™ is Ruckus Wireless, Inc.'s patent-pending antenna technology that allows wireless signals to navigate around interference, extend wireless signal range, and increase speeds and capacity for 802.11b/g wireless networks. The BeamFlex™ antenna system consists of an array of six high-gain antenna elements, that allow the MF2201 to find quality signal paths in a changing environment, and sustain the baseline performance required in a metro wi-fi environment.

# <span id="page-8-1"></span>**Key Features**

### **BeamFlex™ Smart MIMO Antenna Maximizes Wireless Range and Performance**

- Multi-In, Multi-Out (MIMO) technology supports real time learning of Radio Frequency, station, network and application conditions.
- On-the-fly adaptation to each receiving device in response to environmental changes such as interference to maximize signal quality, data rate and minimize packet errors and retransmissions.
- Internal driver software controls an antenna array with 6 high-gain, directional antenna elements and 63 unique antenna combinations.
- Expert system 802.11 driver controls data rate and retransmission policies on a per-packet basis.

### **Media QoS Ensures Highest Video Quality**

- Automatic traffic classification and Type-of-Service (TOS) tagging eliminates complex QoS configurations.
- Priority queuing for voice, video, best-effort and background traffic, per WiFi Alliance WiFi Multimedia (WMM) specifications.
- Strict priority with short (2 frames) hardware queue depth to ensure rapid feedback from the remote AP.

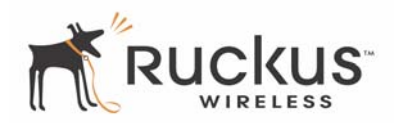

### **Multiple Concurrent Video Streams with Simultaneous Data Traffic**

- Delivers 15-20 Mbps of bandwidth at 99.9% availability throughout a typical  $2500 \text{ft}^2$  (300m<sup>2</sup>) home.
- Supports one MPEG-4/WMV stream, one DVD-quality MPEG-2 streams, or one 10Mbps+ high definition video stream at 50ft (18m), with simultaneous data traffic.

### **Simple Configuration and Installation**

• Simple Web-based user interface for easy configuration and customization of features such as SSID, WEP or WPA key, statistics monitoring and software upgrade.

### **Standards-based Solution Protects User Investment, Minimizes Replacement Cost**

- Compliant with 802.11b and 802.11g: supports 802.11g wireless networking at up to 108 Mbps; and can interoperate in 802.11g-only or mixed networks.
- Compliant with 802.1x (WEP and WPA with TKIP) and Wi-Fi Alliance WMM specifications.
- Supports Wi-Fi Protected Access-Pre-Shared Key (WPA-PSK) data encryption. WPA provides strong data encryption and authentication based on a pre-shared key.
- Supports 64-bit and 128-bit WEP encryption security. WEP keys can be generated manually or by passphrase.
- Attaches to television set-top box via Ethernet to optimize the reception of quality internet video over the WLAN.
- Forward compatible with the emerging 802.11n WLAN standard.

# <span id="page-10-1"></span><span id="page-10-0"></span>**Chapter 2: Installation and Setup**

This chapter describes how to install your MF 2201 MetroFlex Wireless Access Gateway, and how to set up your PC to connect to the Ruckus Wireless Web Interface.

Topics covered in this chapter include:

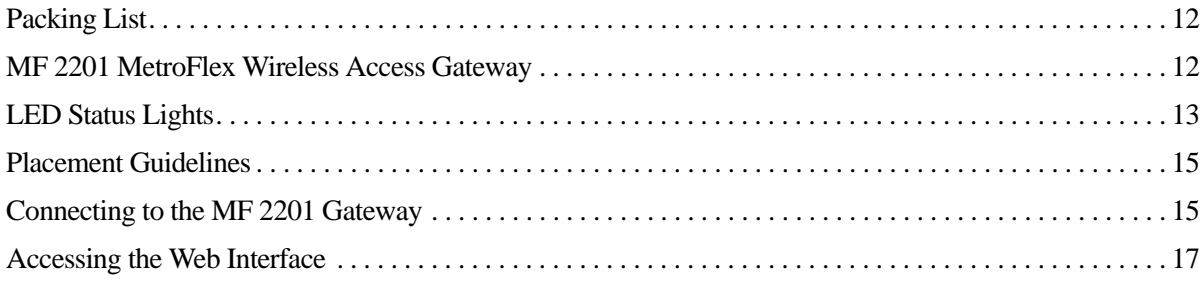

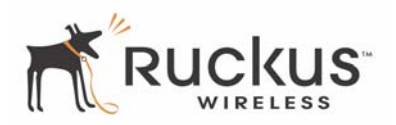

# <span id="page-11-0"></span>**Packing List**

- **1.** MF 2201 MetroFlex Wireless Access Gateway
- **2.** AC power adapter (Input DC 5-18V 1-2A)
- **3.** Category 5 (CAT5) Ethernet Cable
- **4.** *MF 2201 MetroFlex Wireless Access Gateway Quick Setup Guide*

# <span id="page-11-1"></span>**MF 2201 MetroFlex Wireless Access Gateway**

### <span id="page-11-2"></span>**Front View**

[Figure 2— "Front View of the MF 2201 MetroFlex Wireless Access Gateway"](#page-11-3) shows the front view MF 2201 Gateway, with the LED indicators numbered. The numbers correspond to the labels describing LED behavior in [Table 2— "LED Indicators and Meanings" on page 13](#page-12-1).

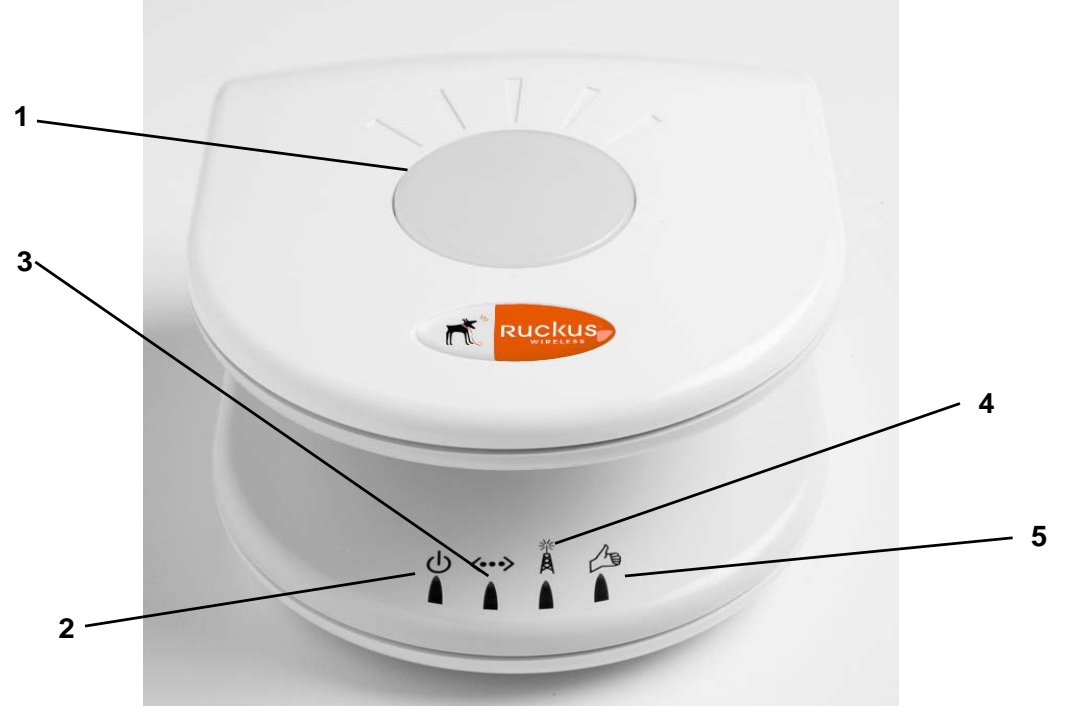

<span id="page-11-3"></span>*Figure 2—Front View of the MF 2201 MetroFlex Wireless Access Gateway*

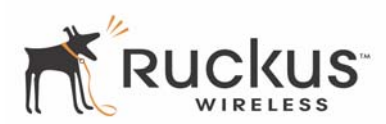

# <span id="page-12-0"></span>**LED Status Lights**

[Table 2— "LED Indicators and Meanings"](#page-12-1) describes the LED lights on the front of the MF 2201 Gateway.

<span id="page-12-1"></span>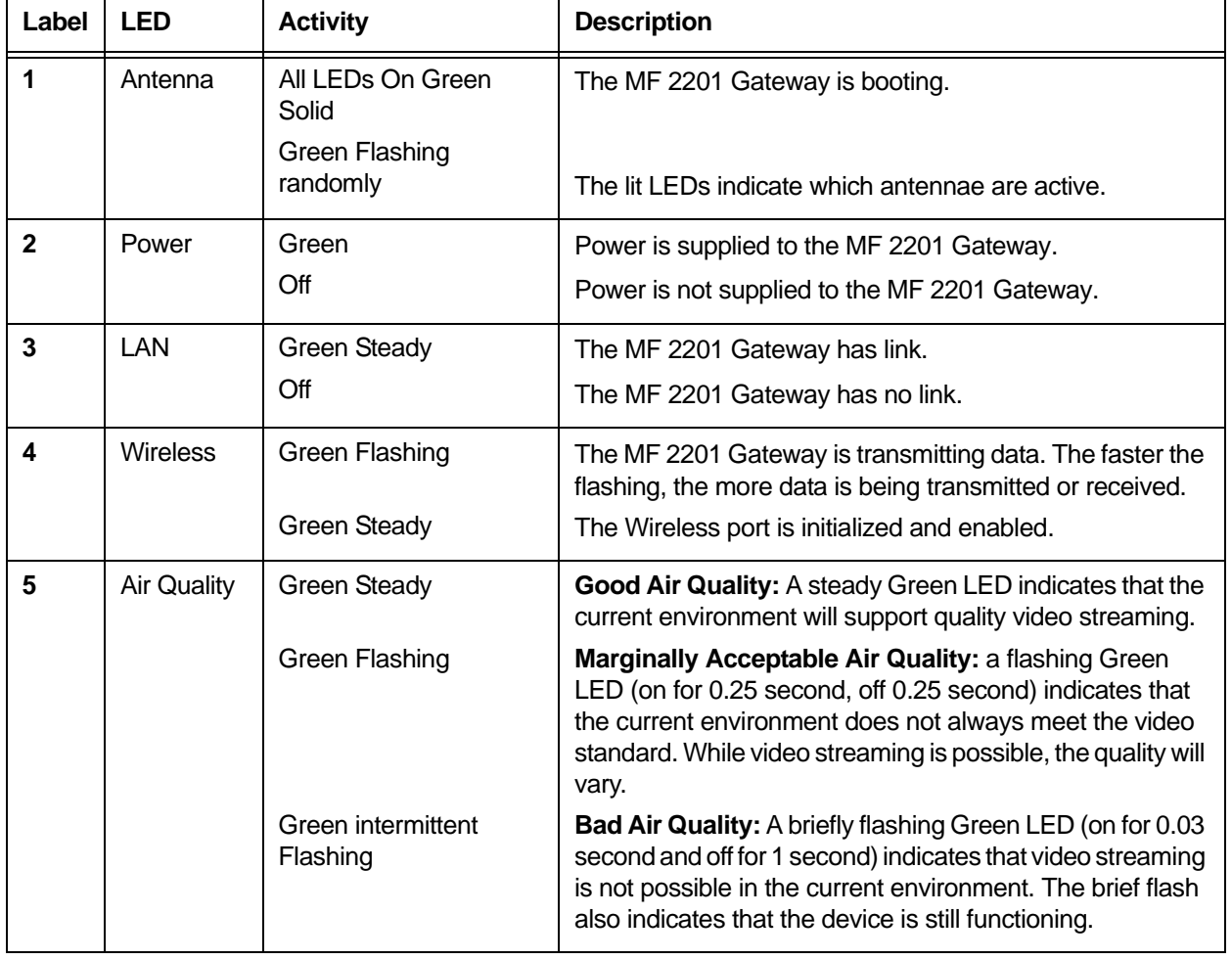

#### **Table 2—LED Indicators and Meanings**

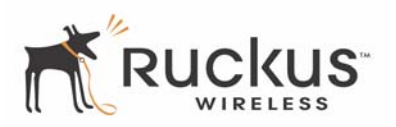

### <span id="page-13-0"></span>**Rear View**

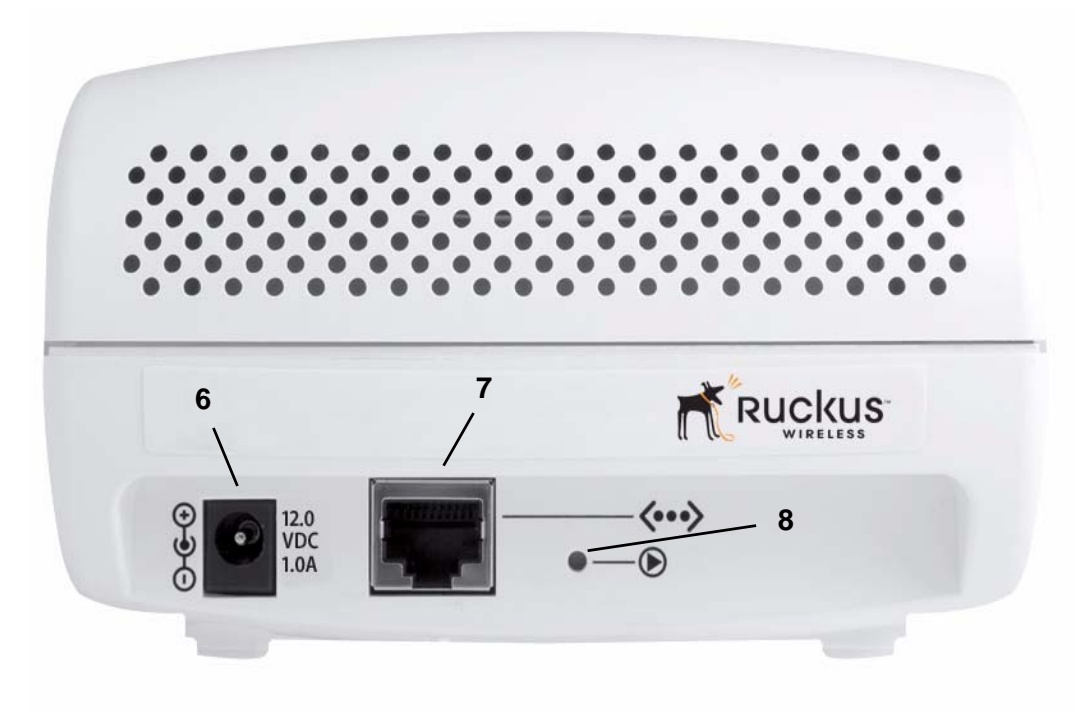

*Figure 3—Rear View of the MF 2201 Gateway*

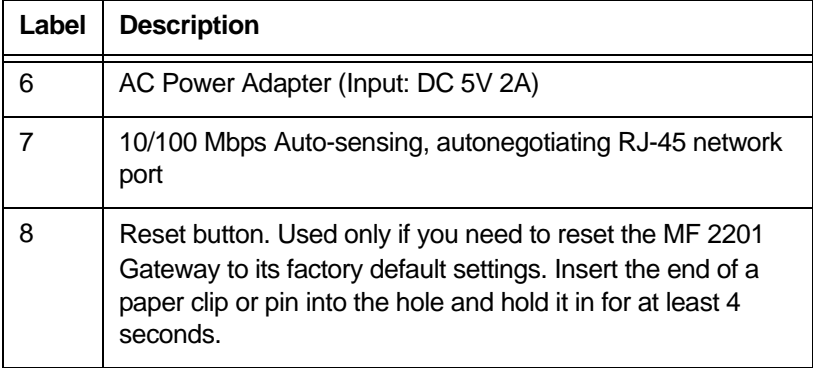

#### **Table 3—Rear Ports and Adapters**

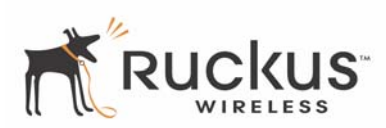

## <span id="page-14-0"></span>**Placement Guidelines**

You or your service provider or installer can determine the best placement for the MF 2201 Gateway by using the following guidelines.

### <span id="page-14-1"></span>**Establishing a good general location**

Your MF 2201 Gateway should be placed:

- On a shelf or other elevated location away from any physical obstructions.
- Away from other sources of electromagnetic interference (for example, microwave ovens, and cordless phones).
- Away from large metal surfaces, pictures or mirrors.
- Away from large furniture or other physical obstructions.

### <span id="page-14-2"></span>**Using the Air Quality Indicator to fine-tune the placement**

Wireless environments are sensitive to the physical arrangement of both electronic devices and furniture in a room. You or your installer can observe the Air Quality Indicator LED to determine the best location. The Air Quality indicator LED is described in [Table 2— "LED Indicators and Meanings" on page 13.](#page-12-1)

Your service provider or installer can guide you through a self-help troubleshooting session if video quality deteriorates after an installation. Or, you may be able to determine a solution to the problem on your own.

If "Bad" or "Maybe Acceptable," air quality is indicated, you can adjust the location of the MF 2201 Gateway and other devices until a steady green LED indicates "good" air quality.

# <span id="page-14-5"></span><span id="page-14-3"></span>**Connecting to the MF 2201 Gateway**

Before using the MF 2201 Gateway, you have to configure it to work within your home network. Your service provider or installer will likely perform all installation tasks for you, or you may read the following section to understand how to configure it manually.

The default IP address of the MF 2201 MetroFlex Wireless Access Gateway is **192.168.0.254.**

To gain administrative control of the unit, set your PC or laptop network IP address to an address within the same network as the MF 2201 Gateway's default IP address. Then, connect your PC to the MF 2201 Gateway using the provided Ethernet cable.

You can set your PC's IP address to an address within the network **192.168.0.<2-253>** (Example: **192.168.0.100**).

### <span id="page-14-4"></span>**Manually Configuring an IP Address on Your PC**

- **1.** *Windows 2000:* **Start>Settings>Network and Dial-up Connections** *Windows XP:* **Start>Settings>Control Panel>Network Connections**
- **2.** Double-click the icon for the Local Area Connection designated for your home network, then click the **Properties** button at the bottom of the screen. (This is not the same icon as your home wireless network.)
- **3.** In the Local Area Connection Properties window, select Internet Protocol (TCP/IP) and click the **Properties** button. The Internet Protocol (TCP/IP) Properties window appears [\( Figure 4\)](#page-15-1).

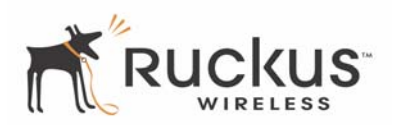

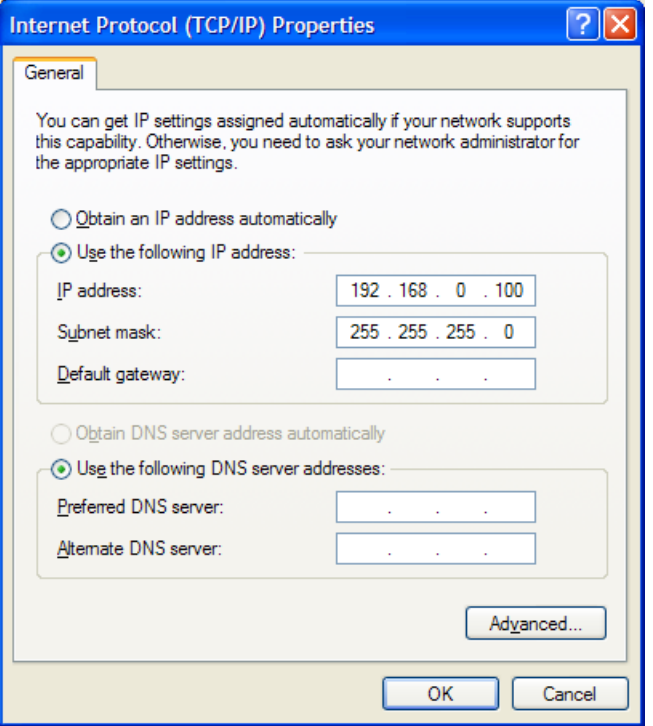

*Figure 4—Internet Protocol (TCP/IP)Properties Window*

- <span id="page-15-1"></span>**4.** Select the **Use the following IP address button**, and enter an IP address within the network as noted above.
- **5.** Press **Tab** and allow the Subnet mask address to auto-fill to **255.255.255.0.**
- **6.** Click **OK** to exit the **TCP/IP Properties** window.
- **7.** Click **OK** to exit the **Local Area Connection Properties** window.

#### <span id="page-15-0"></span>**Connecting a PC to the MF 2201 Gateway**

The following steps will guide you through connecting to your MF 2201 Gateway.

- **1.** Remove the MF 2201 Gateway from the packaging and place it next to your PC or laptop.
- **2.** Connect the AC Power Supply to the MF 2201 Gateway and connect to a power outlet.
- **3.** Connect your PC or laptop to the Ethernet port on the MF 2201 Gateway using the supplied Ethernet cable.
- **4.** On your PC, open a browser window. Enter the address http://192.168.0.254.
- **5.** When the login screen appears, enter the username admin and leave the password field blank. Then click **Logon**.

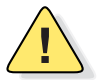

*CAUTION:—Make sure to write down the new IP address, username, password and SSID. If you change the MF 2201 Gateway's default IP address to one outside the current address range of your PC, you will not be able to connect to the device after reboot until you reset your computer's IP address to be within the same network as the MF 2201 Gateway. See [Table 5, "Wireless Network Settings Worksheet," on page 20](#page-19-1) and* [Table 6, "MF 2201 Gateway Default and User Settings Worksheet," on page 21](#page-20-1) for more information.

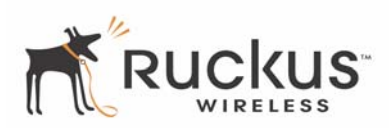

You should now be able to find the default SSID "V54" of your MF 2201 Gateway over your wireless connection:

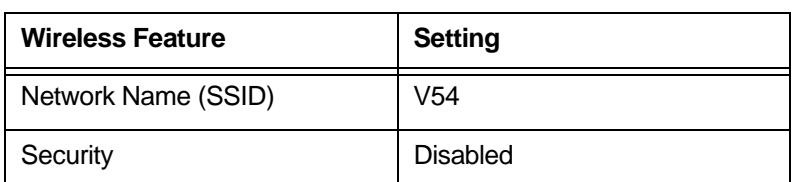

#### **Table 4—Default Wireless Settings**

# <span id="page-16-1"></span><span id="page-16-0"></span>**Accessing the Web Interface**

The MF 2201 Gateway provides a Web-based user interface for configuration and monitoring. For information about using the Ruckus Wireless Web Interface, refer to [Chapter 3:, "Using the Ruckus Wireless](#page-18-1)  [Web Interface](#page-18-1) .

- **1.** To access the Ruckus Wireless Web Interface, launch a Web browser and enter the MF 2201 Gateway's IP address. If this is the first time the access point is being configured, enter the default IP address: **192.168.0.254**
- **2.** A logon screen will appear. Use the default logon information:

Username: **admin**

Password: *<blank>*

After logging in, you will see the main information page. On the information page, there are two panes. The pane on the left shows major information or configuration points. Each major information or configuration area has a number of sub-menus. Clicking on the relevant menu will bring the relevant page onto the screen.

The system monitors the activities on the Web user interface. If you do not use the Web interface for more than five minutes, the system will time out, and you will be logged out automatically. You need to re-log in to access the interface.

**!** *CAUTION:—Any configuration changes will be lost unless you use the Update button. It is recommended that after each configuration screen you modify, you click the Update button.*

*Accessing the Web Interface*

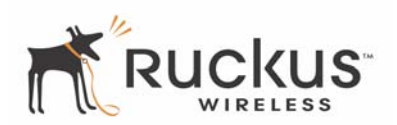

# <span id="page-18-1"></span><span id="page-18-0"></span>**Chapter 3: Using the Ruckus Wireless Web Interface**

This chapter describes the tasks you need to do to customize the MF 2201 Gateway to run on your wireless network.

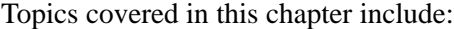

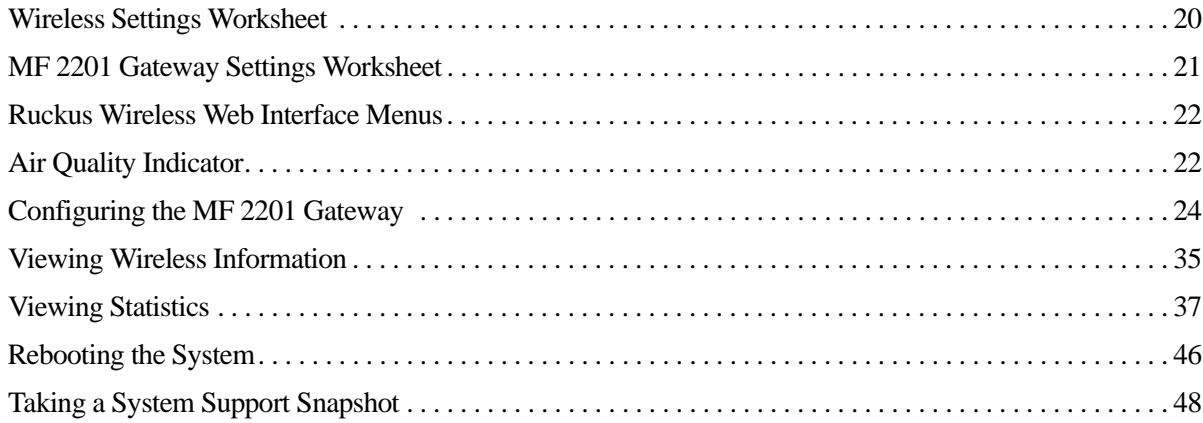

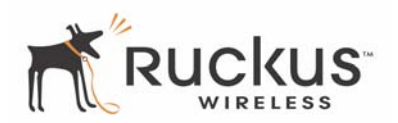

# <span id="page-19-0"></span>**Wireless Settings Worksheet**

Before you modify any wireless settings on the MF 2201 Gateway, print [Table 5— "Wireless Network](#page-19-2)  [Settings Worksheet"](#page-19-2) and record the following information about your wireless network. Your ISP or network administrator may provide you with this information. The wireless information recorded in this worksheet should be used to configure the MF 2201 Gateway's wireless settings.

<span id="page-19-2"></span>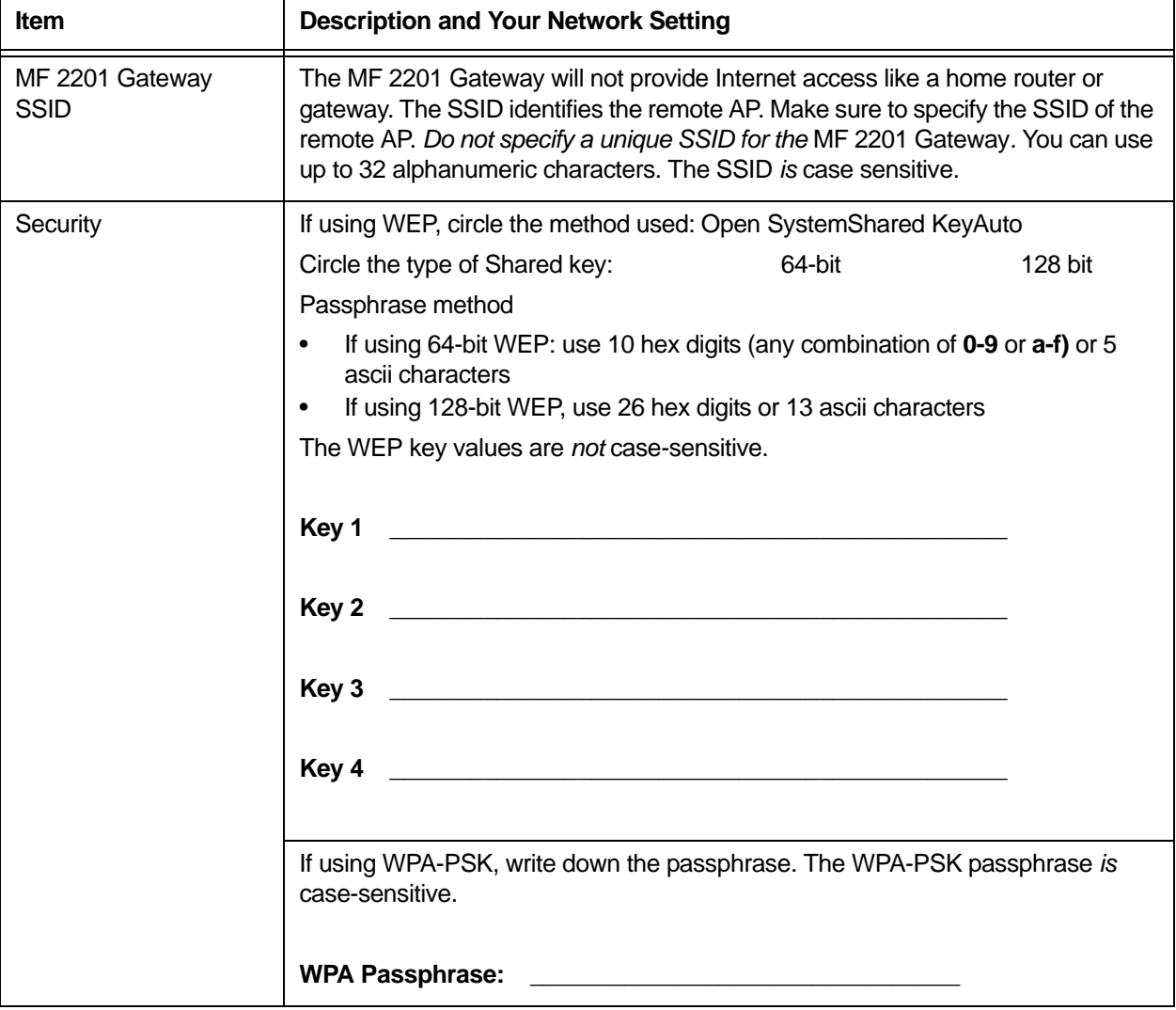

<span id="page-19-1"></span>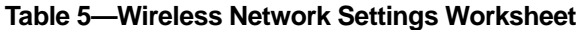

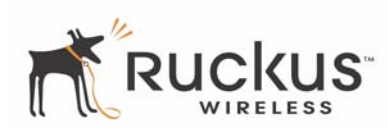

# <span id="page-20-0"></span>**MF 2201 Gateway Settings Worksheet**

Print [Table 6,](#page-20-2) and record your personalized settings for configuring the MF 2201 Gateway. Enter the security settings you recorded in [Table 5, "Wireless Network Settings Worksheet," on page 20](#page-19-2).

*Remember—If the MF 2201 Gateway's device settings do not match the remote AP settings, the MF 2201 Gateway will not be able to find your network.*

Store this information in a safe place.

<span id="page-20-2"></span>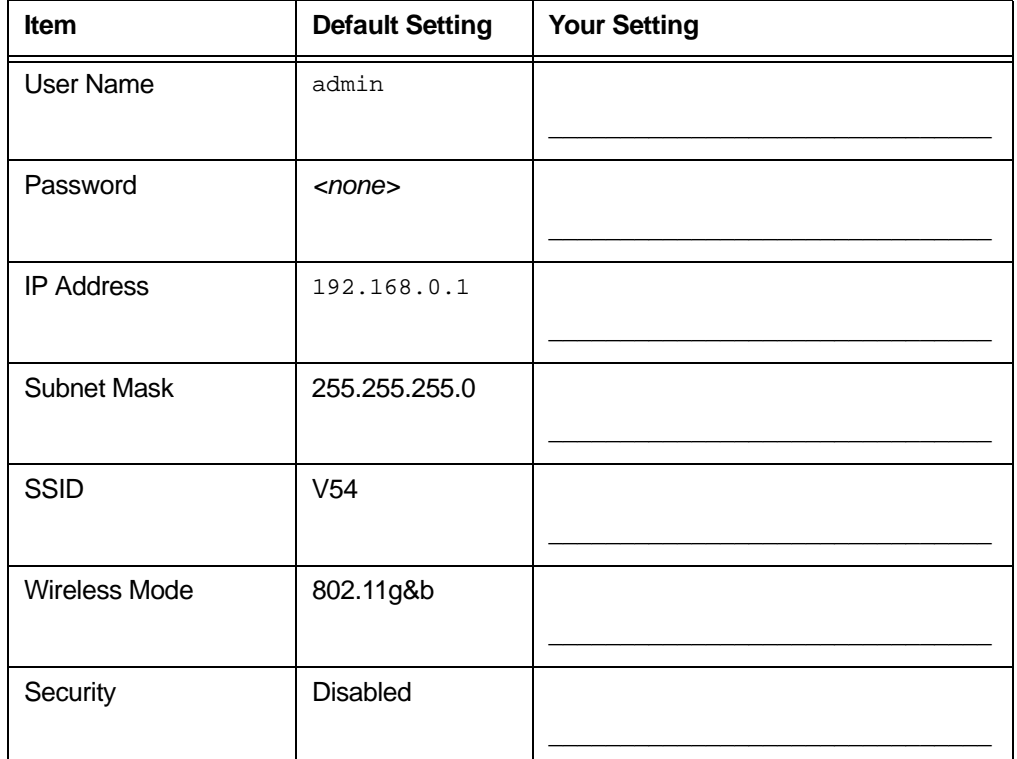

#### <span id="page-20-1"></span>**Table 6—MF 2201 Gateway Default and User Settings Worksheet**

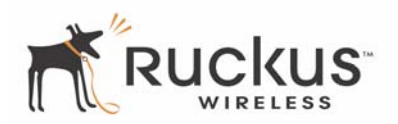

# <span id="page-21-0"></span>**Ruckus Wireless Web Interface Menus**

The Ruckus Wireless Web Interface menus are located on the left-hand navigation pane. To select a particular menu, simply click on the menu link.

### <span id="page-21-1"></span>**Common Buttons**

The Ruckus Wireless Web Interface screens contain the following menu buttons [\(Table 7\)](#page-21-3):

<span id="page-21-3"></span>

| <b>Button</b> | <b>Action</b>                                                        |
|---------------|----------------------------------------------------------------------|
| Logout        | Logs out the current session.                                        |
| Restore       | Restores the original configuration.                                 |
| Update        | Saves the new configuration.                                         |
| <b>Next</b>   | Progresses to the next menu. Only found in the Configuration menus.  |
| <b>Back</b>   | Reverts to the previous menu. Only found in the Configuration menus. |

**Table 7—Wireless Web Interface Menu Buttons**

# <span id="page-21-2"></span>**Air Quality Indicator**

The Air Quality indicator icon shows the current state of your Wireless connection. Air Quality is measured by the Received Signal Strength Indication (RSSI) value, which is a measurement of the wireless signal strength. A high RSSI value usually means that the wireless connection is stable, and quality video data can be transferred.

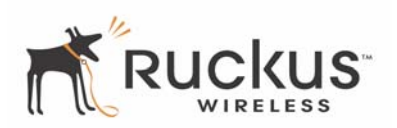

The Air Quality Indicator assesses the environment that surrounds a Ruckus Wireless, Inc. MF 2201 Gateway, and determines the amount of interference in the infrastructure. The Radio Frequency (RF) side of a wireless device is a combination of a receiver and a transmitter. Both receiver and transmitter provide feedback as they operate. The Air Quality indicator bases its evaluation on the Received Signal Strength Indication (RSSI) that is returned as part of the 802.11 transmission acknowledgement. As the adapter receives an 802.11 packet, it sends the RSSI value to the remote AP.

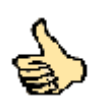

**Thumb Up: Good** air quality. The environment supports a quality video viewing experience.

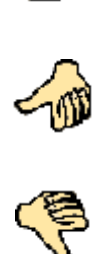

**Thumb sideways: Marginal** video signal strength. The current environment *may* support video viewing, but it is also possible that the video may be flawed.

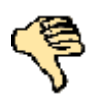

**Thumb down: Low** video signal strength. The current environment does not support quality video viewing.

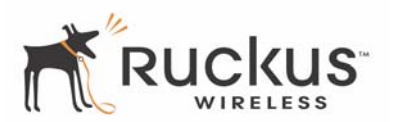

# <span id="page-23-0"></span>**Configuring the MF 2201 Gateway**

This section describes the tasks and screens used to customize the MF 2201 Gateway configuration to run on your wireless network.

Review the following topics before you change any system configuration settings:

- ["Connecting to the MF 2201 Gateway" on page 15](#page-14-5)
- ["Accessing the Web Interface" on page 17.](#page-16-1)

### <span id="page-23-1"></span>**System Configuration**

[Table 6, "MF 2201 Gateway Default and User Settings Worksheet," on page 21](#page-20-2) shows the default settings used to login to the device.

A minimum set of configurations is required to put the MF 2201 Gateway into operational mode. The system provides the default settings for these configuration items. You should change the default settings where necessary to match your own wireless network's configuration, and to protect your privacy.

A system reboot is required for configuration changes to take effect. Follow the following steps to configure the MF 2201 Gateway:

- **1.** Connect to the MF2201 adapter by following the instructions in ["Connecting to the MF 2201 Gateway" on](#page-14-5) [page 15.](#page-14-5)
- **2.** Choose Configuration->System.. The window of [Figure 5](#page-23-2) appears.

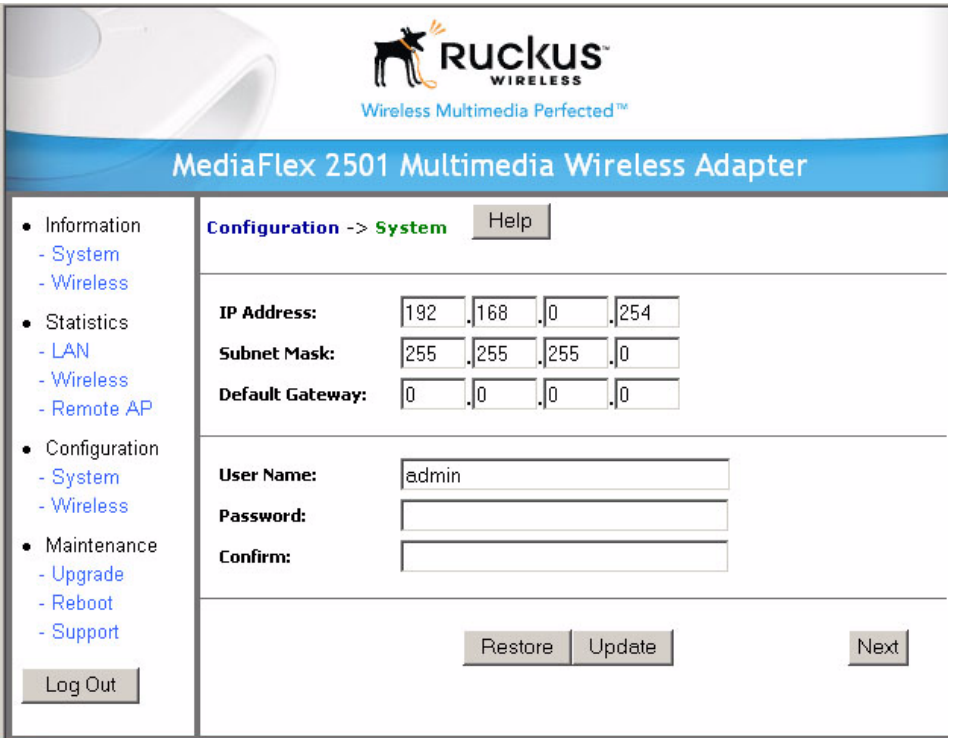

<span id="page-23-2"></span>*Figure 5—System Configuration*

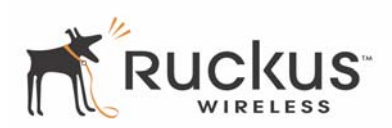

- **3.** Enter your configuration changes in the appropriate fields.
- **4.** Click the **Next** button to go to the next configuration screen.
- **5.** Click the **Update** button to save your settings.

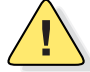

*CAUTION:—You must click the Update button to save any configuration changes. The Ruckus Wireless Web Interface will timeout after 5 minutes of inactivity. If you let the system time out before clicking the Update button, any changes you made will be lost.*

- **6.** Click the **Restore** button to cancel configuration changes.
- **7.** Go to the **Boot** menu and click the **Reboot** button to reboot the device for configuration changes to take effect.

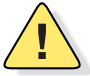

*CAUTION:—If, after having changed any default settings, you have forgotten what the new settings are, you may not be able to login to the MF 2201 Gateway. To regain access to the MF 2201 Gateway, you must reset the device to its factory default settings. Do this by inserting the end of a paper clip into the Reset Button while the unit is on and keep holding the button down until the green LEDs at the top of the unit briefly go out indicating the system is rebooting.*

### <span id="page-24-0"></span>**Customizing the System Configuration**

It is recommended that you customize the username and password so that you can control who can gain administrative access to the MF 2201 Gateway. You may also wish to change the default IP address if it conflicts with another device in your wireless network. Refer to [Table 8](#page-24-1) for details on each field.

<span id="page-24-1"></span>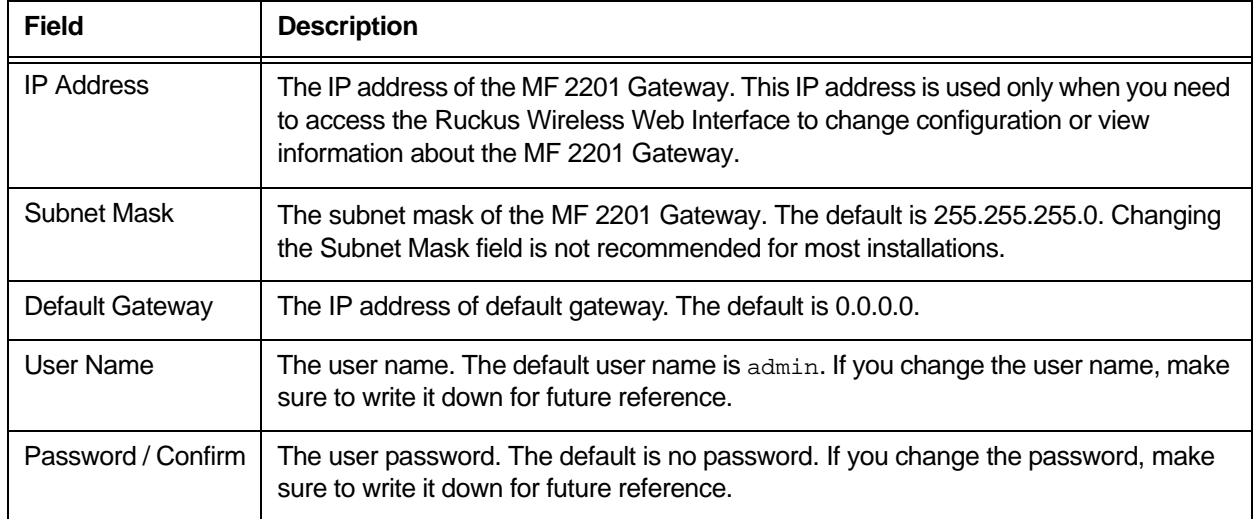

#### **Table 8—System Configuration**

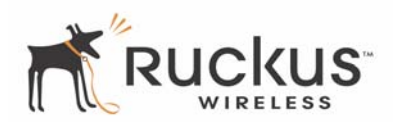

### <span id="page-25-0"></span>**Configuring the Wireless Interface**

It is recommended that you consult with your service provider to understand the wireless settings. Before changing any settings in the Wireless configuration menu, make sure you have recorded and verified the information in the following worksheets:

- ["Wireless Network Settings Worksheet" on page 20](#page-19-2)
- ["MF 2201 Gateway Default and User Settings Worksheet" on page 21.](#page-20-2)
- **1.** After connecting to the MF 2201 Gateway, choose **Configuration->Wireless**. The window of [Figure 6](#page-25-1) appears.

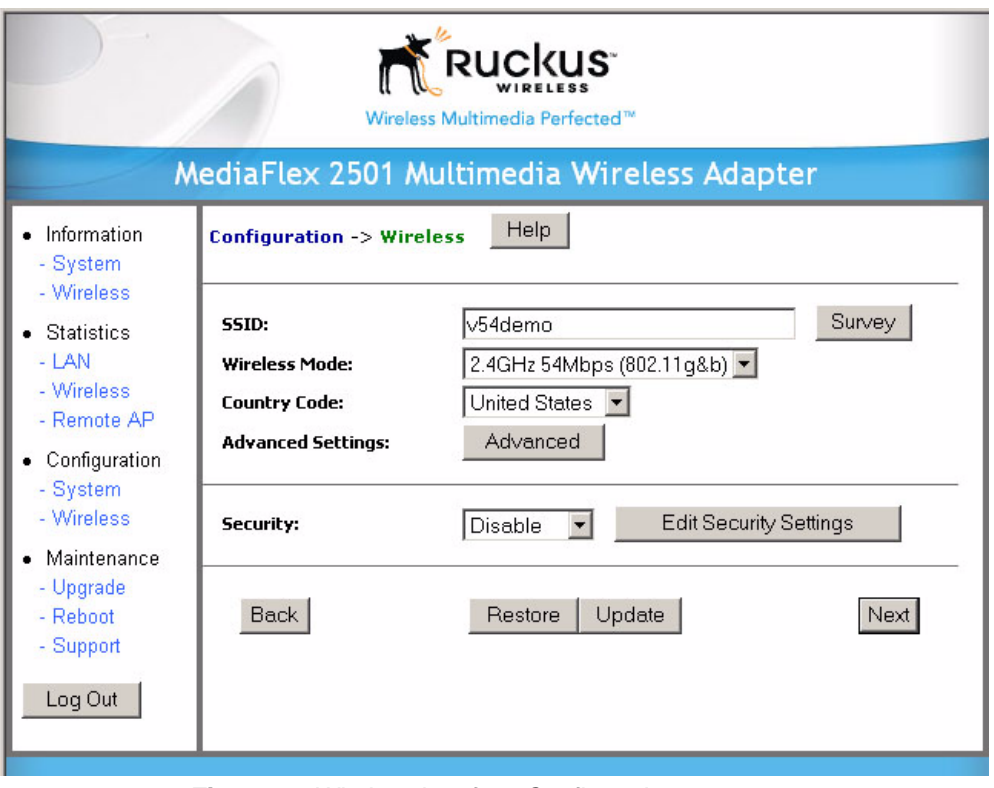

<span id="page-25-1"></span>*Figure 6—Wireless Interface Configuration*

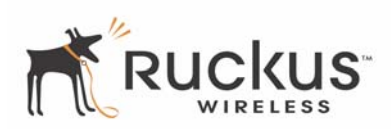

### **2.** Fill in the parameters as described in [Table 9](#page-26-0).

#### **Table 9—Wireless Interface Configuration**

<span id="page-26-0"></span>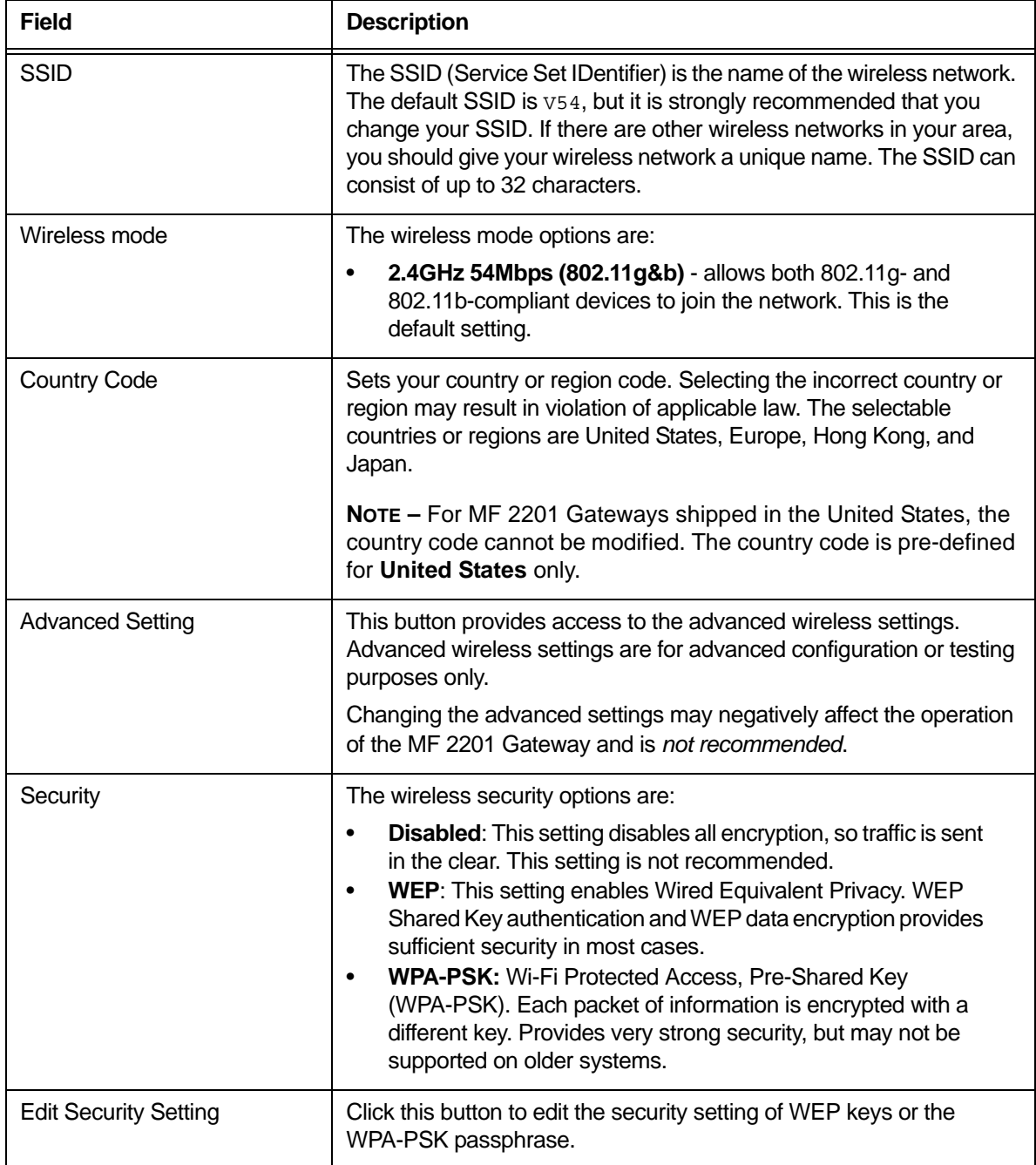

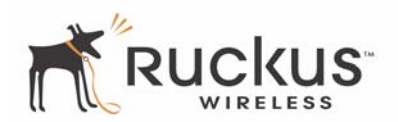

### <span id="page-27-0"></span>**Advanced Wireless Configuration**

The Advanced Wireless Configuration menu is preconfigured with the optimum settings. Changing the advanced settings may negatively affect the MF 2201 Gateway's operation, or completely disable it. For best results, leave the Advanced settings at their default values and do not change these settings unless directed by your technical support personnel.

**NOTE –** If you have modified the advanced settings and wish to revert to the original settings, you can restore the settings by clicking the **Restore** button, as long as you have not already clicked the **Update** Button.

**1.** After connecting to the MF 2201 Gateway, choose **Configuration->Wireless**. Then click **Advanced**. The window o[f Figure 7](#page-27-1) appears.

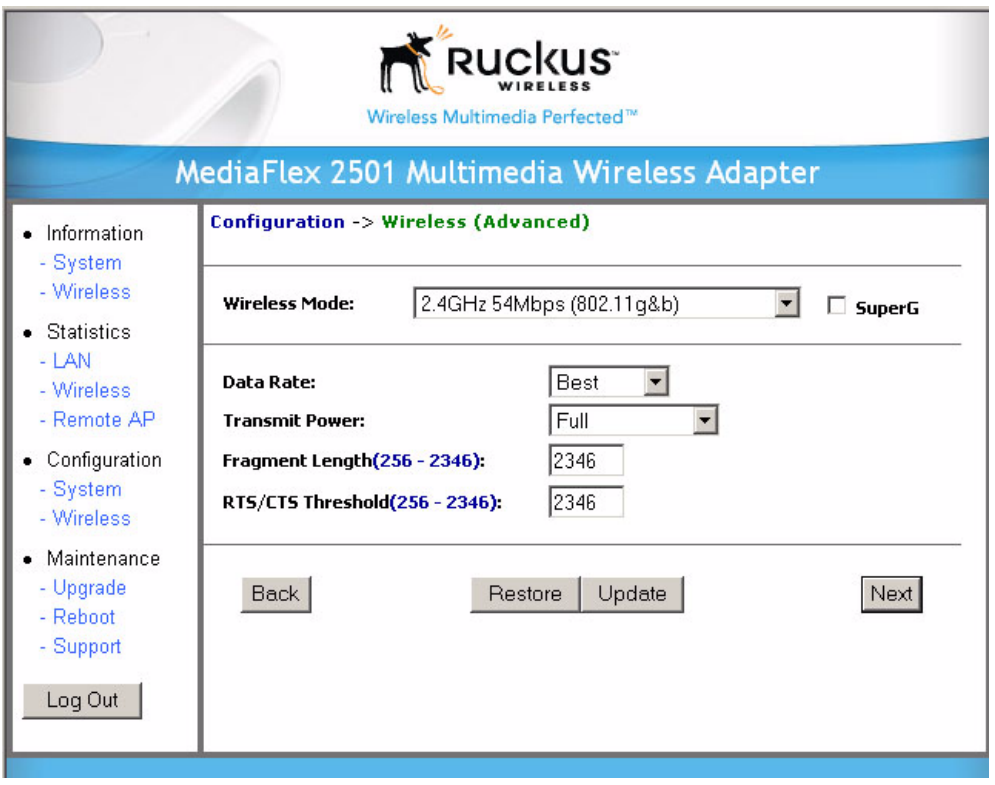

<span id="page-27-1"></span>*Figure 7—Advanced Wireless Configuration*

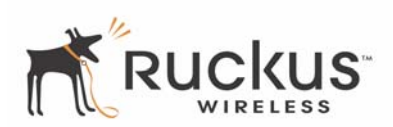

[Table 10](#page-28-0) shows the Advanced Wireless Configuration parameters.

<span id="page-28-0"></span>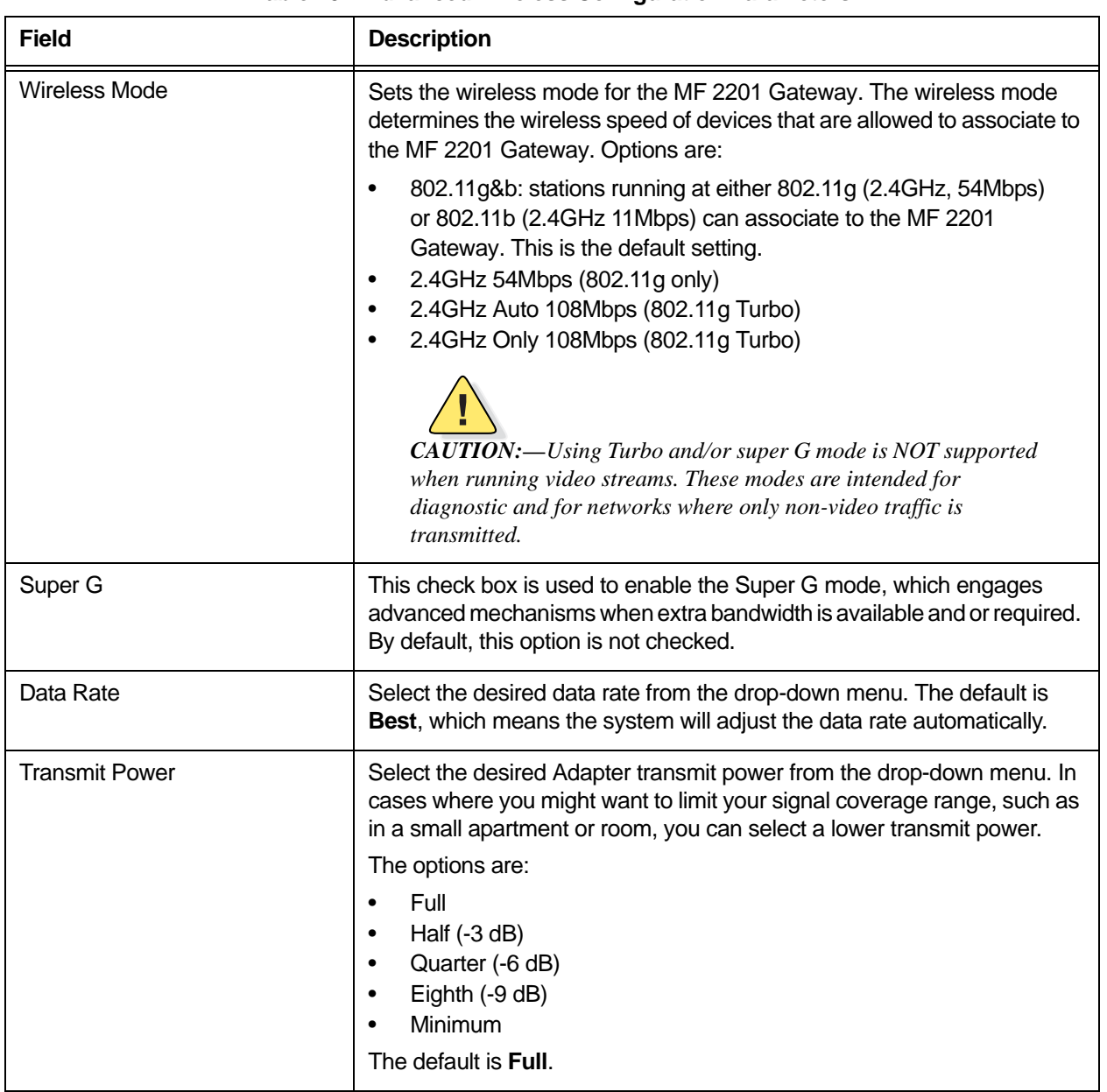

#### **Table 10—Advanced Wireless Configuration Parameters**

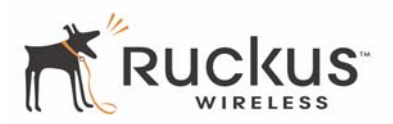

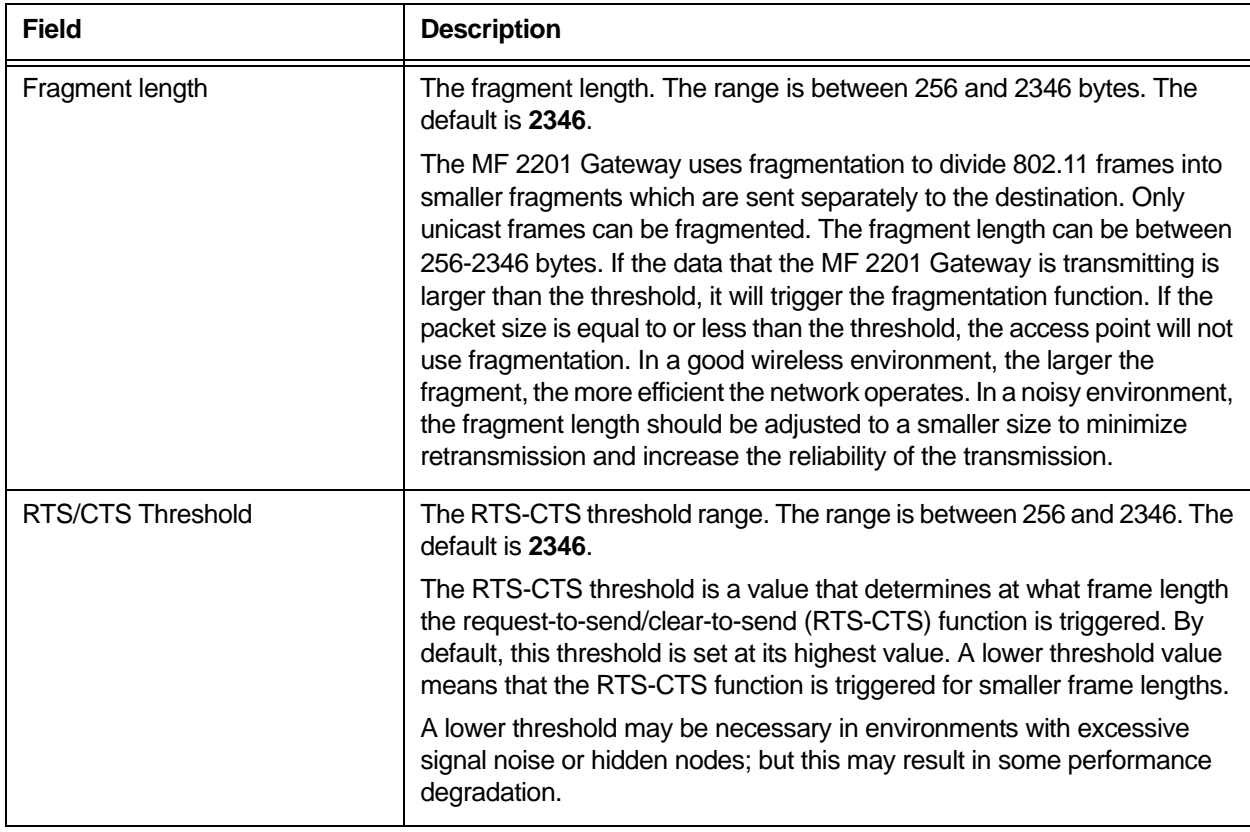

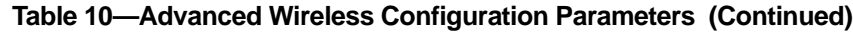

We need to make a glaring warning about not using turbo or super G when using IPTV applications. Something like: Using Turbo and/or super G mode is NOT supported when running video streams, these modes are intended for diagnostic and for networks where only non-video traffic is transmitted.

**!** *CAUTION:—Using Turbo and/or super G mode is NOT supported when running video streams, these modes are intended for diagnostic and for networks where only non-video traffic is transmitted.*

### <span id="page-29-0"></span>**Configuring WEP Security**

- **1.** Click **Configuration** ->**Wireless** in the left-hand navigation pane. The window of [Figure 6](#page-25-1) appears.
- **2.** Select **WEP** in the **Security** drop-down menu.
- **3.** Click the **Edit Security Settings** button.TheWEP Configuration window of [Figure 8](#page-30-0) appears.

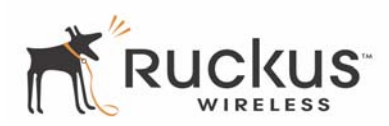

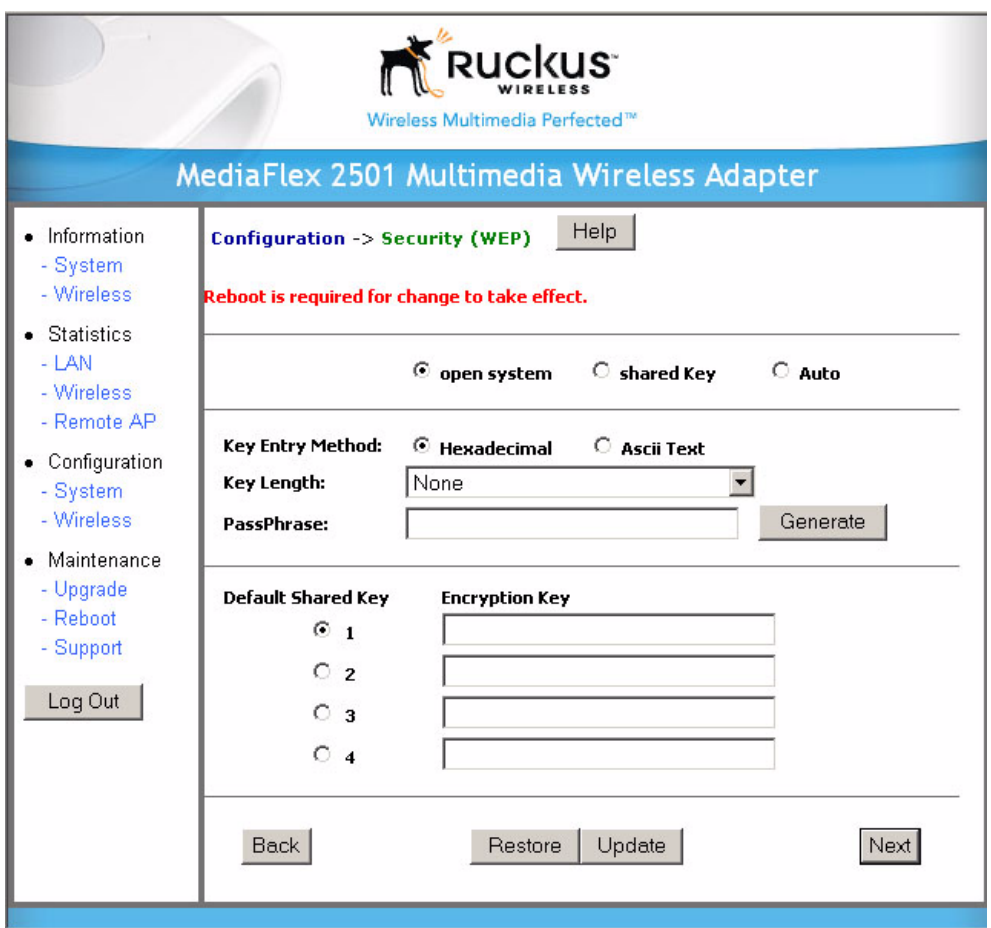

*Figure 8—WEP Configuration Window*

<span id="page-30-0"></span>[Table 11](#page-30-1) explains the WEP Configuration parameters.

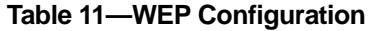

<span id="page-30-1"></span>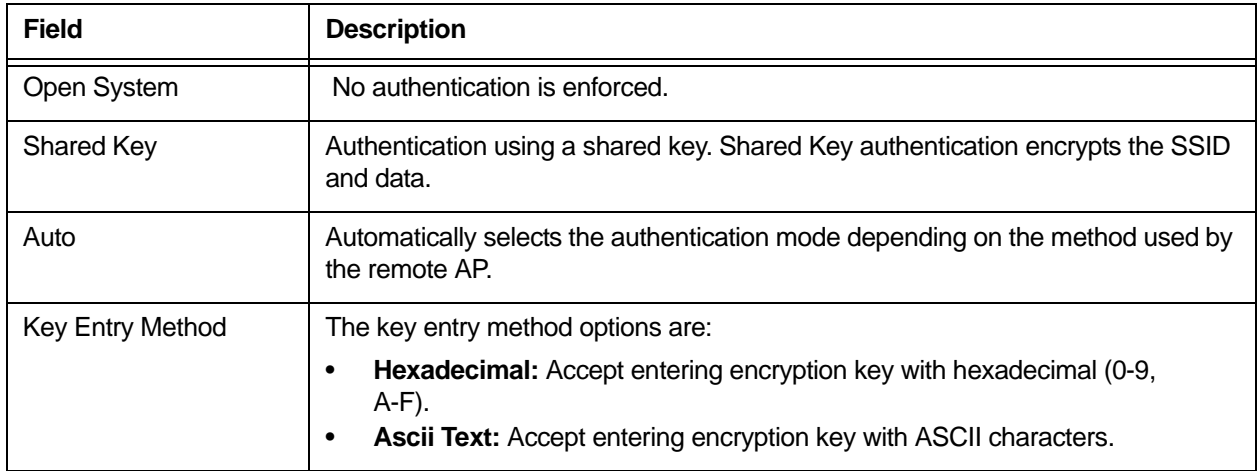

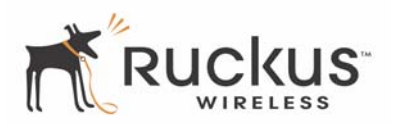

#### **Table 11—WEP Configuration (Continued)**

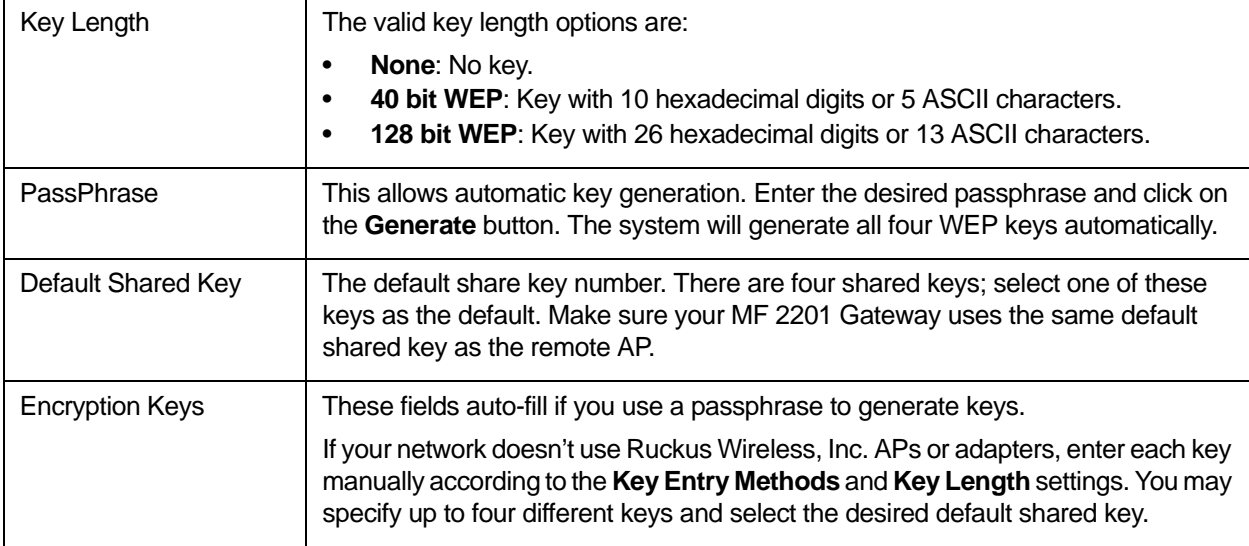

- **4.** In the **Configuration->Security (WEP)** menu, select **open system**, **shared key**, or **Auto**. See [Authentication](#page-31-0) below for more information.
- **5.** Select the Key Entry Method: **Hexadecimal** or **Ascii Text**.
- **6.** Select the Key length: **40 bit WEP** or **128 bit WEP**.
- **7.** If your MF 2201 Gateway will be used with an MF2900 AP, you may use the same passphrase to generate four unique keys. Enter a passphrase and press the Generate button. If using a remote AP from another manufacturer, you should manually enter the four WEP keys in the same order.
- **8.** Click the **Update** button to save your settings.

#### <span id="page-31-0"></span>**Authentication**

WEP allows three authentication options: **open system**, **shared key**, or **automatic** selection of authentication method.

Under an **open system**, a shared key is not required for the adapter to authenticate to a remote AP such as the Ruckus Wireless, Inc. MF2900 AP. However, a shared key must still be used to encrypt and decrypt data between the MF 2201 Gateway and the remote AP.

**Shared key** authentication adds another layer of security by requiring that the MF 2201 Gateway supply a shared key first to authenticate to the remote AP, and then supply the same shared key for encrypting and decrypting data.

#### **Using a Passphrase to Generate Keys**

The MF 2201 Gateway supports automatic generation of four keys from a passphrase. Make sure that the passphrase is the same as the passphrase used on the remote AP.

- **1.** Enter a word or group of printable characters in the Passphrase box and click the Generate button. The passphrase is case sensitive; e.g. **MediaFlex** is not the same as **MEDIAFLEX**. The four key boxes will be automatically populated with key values.
- **2.** Click the **Update** button to save your settings.

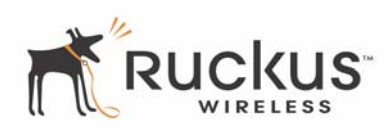

#### <span id="page-32-0"></span>**Configuring WPA PSK**

WPA PSK configuration menu allows automatic key generation based on a single passphrase. WPA PSK provides very strong security, but may not be supported on older systems.

If you configure the MF 2201 Gateway with WPA-PSK, the other devices in the network will not connect unless they, too are set to WPA-PSK, and are configured with the same passphrase.

- **1.** Click the **Configuration -> Wireless** link in the left-hand navigation pane [\( Figure 6](#page-25-1)).
- **2.** Select **WPA-PSK** in the **Security** drop-down menu.
- **3.** Click the **Edit Security Settings** button.The WPA Configuration appears [\( Figure 9\)](#page-32-1).

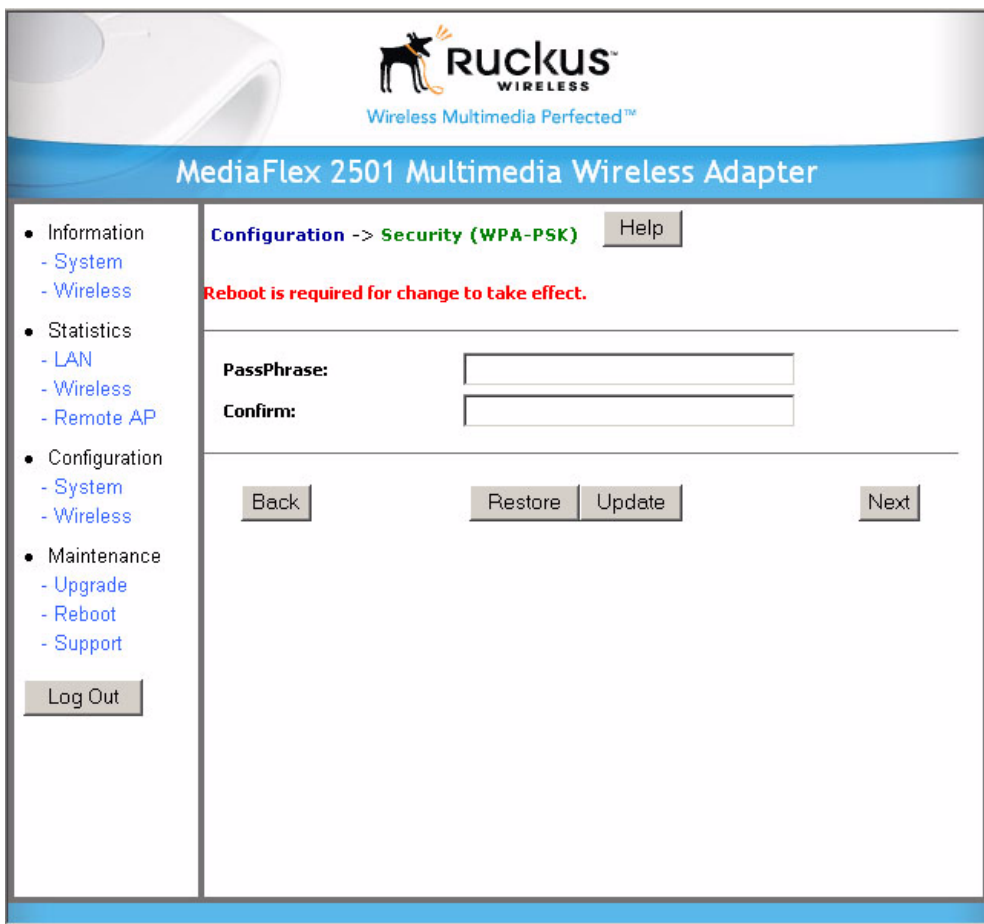

*Figure 9—WPA Configuration*

<span id="page-32-1"></span>[Table 12](#page-32-2) explains the WPA Configuration parameters

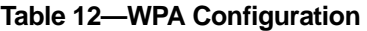

<span id="page-32-2"></span>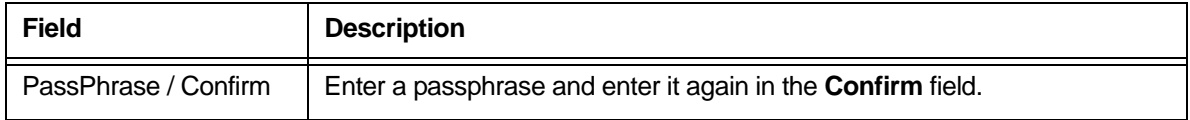

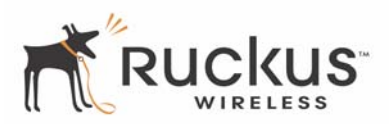

- **4.** In the **Configuration ->Security (WPA-PSK)** menu, enter a passphrase and enter it again in the **Confirm** field.
- **5.** Click the **Update** button to save your settings.

# <span id="page-33-0"></span>**Viewing System Information**

The Information Screens provide information the MF 2201 Gateway settings.

## <span id="page-33-1"></span>**System Information**

The System Information screen is the first screen to appear once you login to the MF 2201 Gateway. Figure [10](#page-33-2) shows the System Information window.

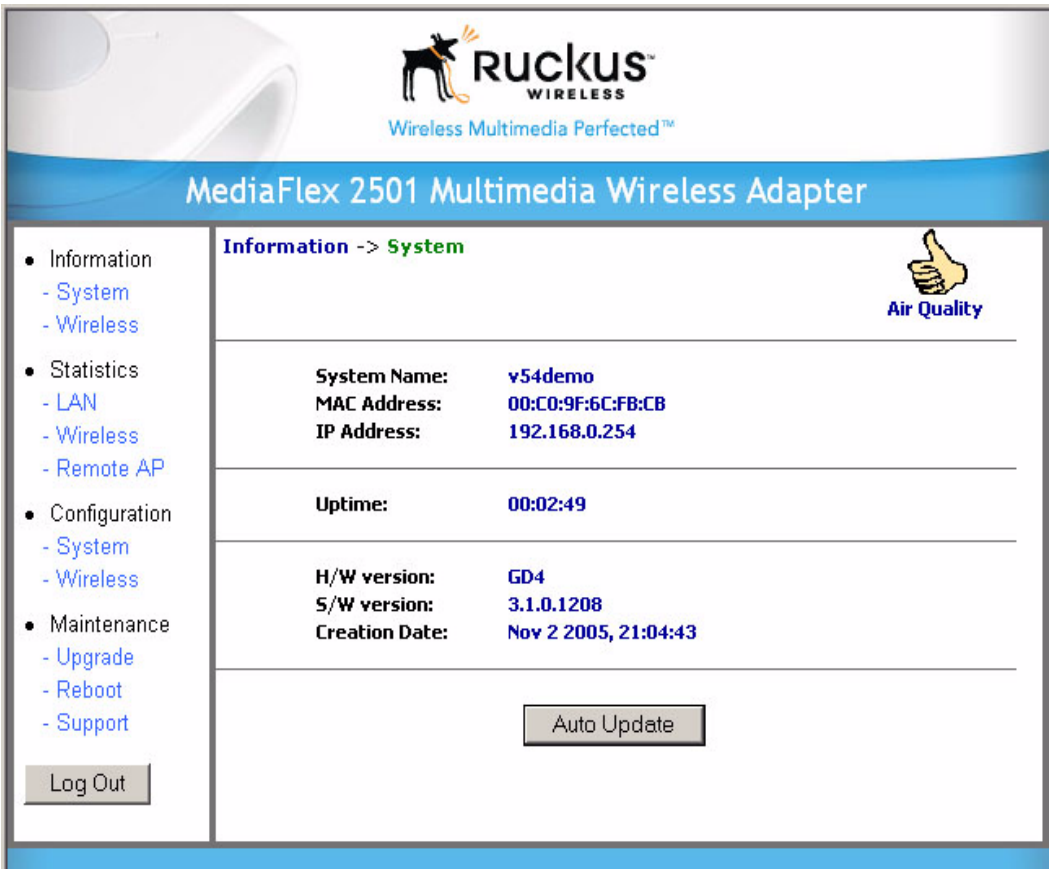

<span id="page-33-2"></span>*Figure 10—System Information Window*

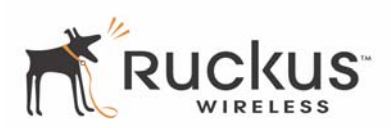

[Table 13](#page-34-1) explains the System Information Parameters.

<span id="page-34-1"></span>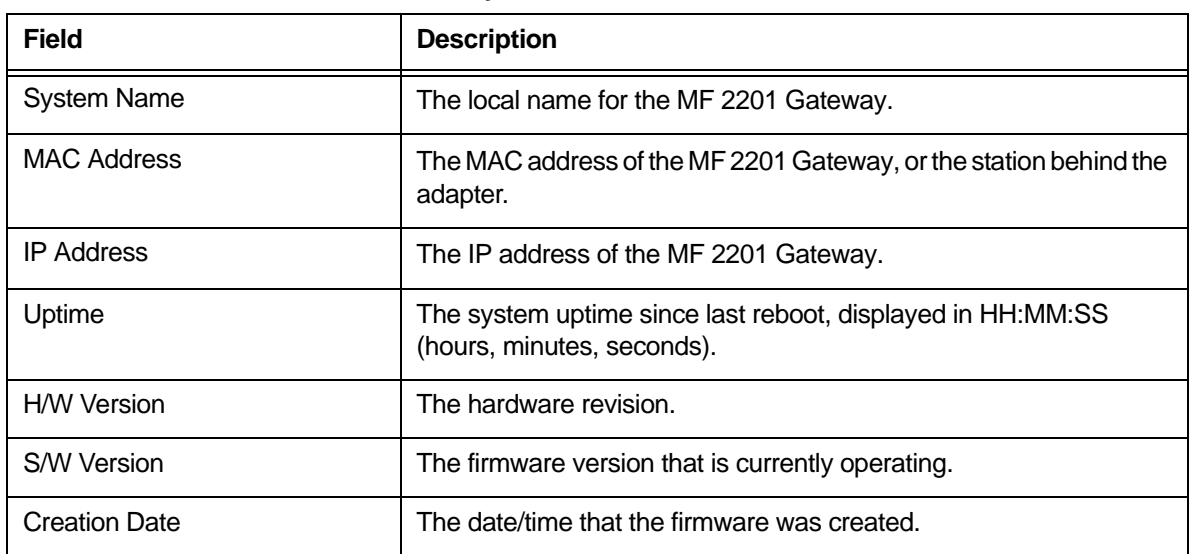

#### **Table 13—System Information Parameters**

# <span id="page-34-0"></span>**Viewing Wireless Information**

The Wireless information menu shows the current wireless configurations for the MF 2201 Gateway. To view this window, click **Information->Wireless** from any window[. Figure 11](#page-35-0) shows the Wireless Information Window.

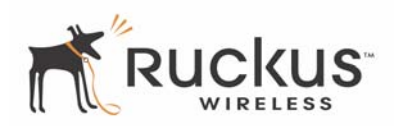

| <b>Ruckus</b><br>Wireless Multimedia Perfected™     |                                                                    |                                                                                  |                    |  |  |  |  |  |
|-----------------------------------------------------|--------------------------------------------------------------------|----------------------------------------------------------------------------------|--------------------|--|--|--|--|--|
| MediaFlex 2501 Multimedia Wireless Adapter          |                                                                    |                                                                                  |                    |  |  |  |  |  |
| · Information<br>- System<br>- Wireless             | <b>Information -&gt; wireless</b>                                  |                                                                                  | <b>Air Quality</b> |  |  |  |  |  |
| • Statistics<br>$-LAN$<br>- Wireless<br>- Remote AP | SSID:<br><b>BSSID:</b><br><b>Wireless Mode:</b><br><b>Channel:</b> | v54demo<br>00:13:92:01:02:6D<br>2.4GHz 54Mbps (802.11g&b)<br>2437MHz (Channel 6) |                    |  |  |  |  |  |
| $\bullet$ Configuration<br>- System<br>- Wireless   | <b>Country Code:</b><br><b>Encryption:</b>                         | <b>UNITED STATES - US</b><br><b>Disable</b>                                      |                    |  |  |  |  |  |
| • Maintenance<br>- Upgrade<br>- Reboot<br>- Support |                                                                    | Auto Update                                                                      |                    |  |  |  |  |  |
| Log Out                                             |                                                                    |                                                                                  |                    |  |  |  |  |  |

*Figure 11—Wireless Information Window*

<span id="page-35-0"></span>[Table 14](#page-35-1) shows the Wireless Information Window parameters.

<span id="page-35-1"></span>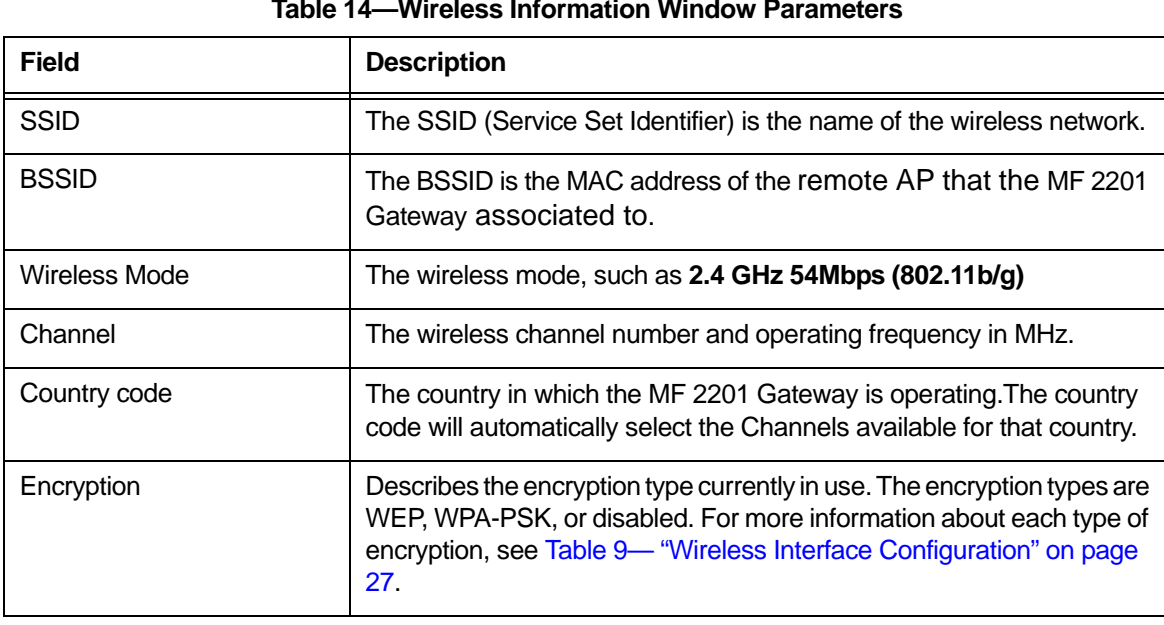

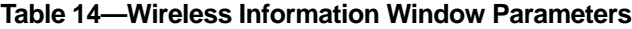

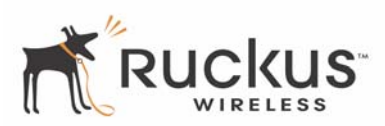

# <span id="page-36-0"></span>**Viewing Statistics**

The Statistics Screens provide statistics for a Local Area Network (LAN) interface, the wireless interface and wireless stations.

### <span id="page-36-1"></span>**Viewing LAN Interface Statistics**

The LAN Interface statistics windows show information about packets traversing the LAN connected to the MF 2201 Gateway. To view the LAN interface statistics, choose **Statistics->LAN** from any window[. Figure](#page-36-2)  [12](#page-36-2) shows the LAN Statistics Window.

| <b>Ruckus</b><br>Wireless Multimedia Perfected™                                     |                                            |                         |                                               |                                              |                                  |                                         |                                  |  |  |
|-------------------------------------------------------------------------------------|--------------------------------------------|-------------------------|-----------------------------------------------|----------------------------------------------|----------------------------------|-----------------------------------------|----------------------------------|--|--|
|                                                                                     | MediaFlex 2501 Multimedia Wireless Adapter |                         |                                               |                                              |                                  |                                         |                                  |  |  |
| Information<br>$\bullet$<br>- System<br>- Wireless                                  | <b>Statistics -&gt; LAN</b>                |                         |                                               |                                              |                                  |                                         | <b>Air Quality</b>               |  |  |
| • Statistics                                                                        | <b>LAN</b> is up                           |                         |                                               |                                              |                                  |                                         |                                  |  |  |
| $-LAN$<br>- Wireless<br>- Remote AP<br>Configuration<br>٠<br>- System<br>- Wireless |                                            |                         | <b>Unicast</b><br><b>Packets</b>              | <b>Multicast</b><br><b>Packets</b>           | <b>Discard</b><br><b>Packets</b> |                                         | <b>Frror</b><br><b>Packets</b>   |  |  |
|                                                                                     | <b>Receive</b>                             |                         | 98                                            | 8                                            | $\bf{0}$                         |                                         | 0                                |  |  |
|                                                                                     | <b>Transmit</b><br>Rx no<br>resource       | <b>Rx</b> error<br>drop | 1,441<br><b>Rx Unknow</b><br><b>Protocols</b> | 17<br><b>Rx no desc</b><br><b>Interrupts</b> | $\bf{0}$                         | <b>Rx stopped</b><br><b>Interrupts</b>  | $\bf{0}$<br><b>BUS</b><br>errors |  |  |
| Maintenance<br>٠                                                                    | $\bf{0}$                                   | $\bf{0}$                | $\bf{0}$                                      | $\bf{0}$                                     |                                  | $\bf{0}$                                | $\mathbf{a}$                     |  |  |
| - Upgrade                                                                           | Tx no<br>resource                          | <b>Tx error</b><br>sent | <b>Tx length</b><br>error                     | <b>Tx reset</b><br>drop                      | Tx in<br>queue                   | <b>Tx abnormal</b><br><b>Interrupts</b> |                                  |  |  |
| - Rehnot<br>- Support                                                               | $\bf{0}$                                   | $\bf{0}$                | o                                             | 'n                                           | $\bf{0}$                         | $\bf{0}$                                |                                  |  |  |
| Log Out                                                                             |                                            |                         |                                               | Auto Update                                  |                                  |                                         |                                  |  |  |

*Figure 12—LAN Statistics Window*

<span id="page-36-2"></span>[Table 15](#page-36-3) explains the LAN Statistics window parameters.

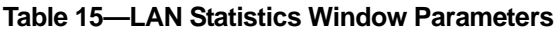

<span id="page-36-3"></span>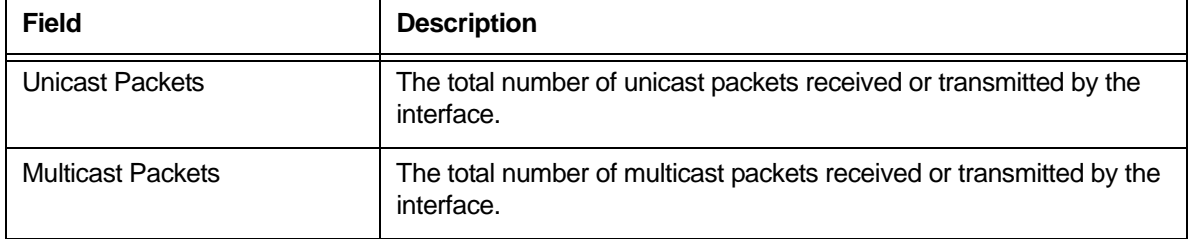

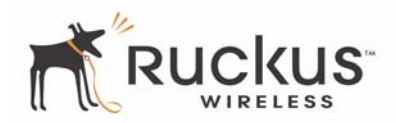

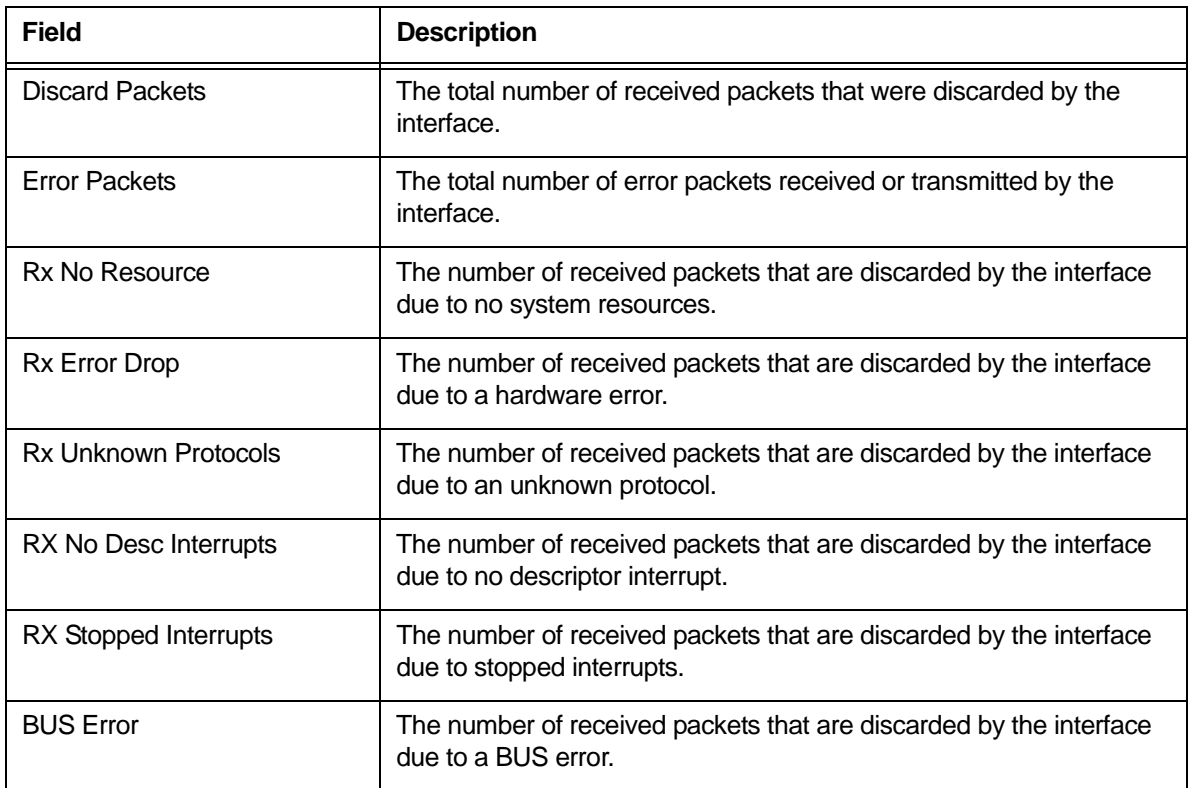

#### **Table 15—LAN Statistics Window Parameters (Continued)**

### <span id="page-37-0"></span>**Viewing Wireless Statistics**

The Wireless statistics menu shows the link, traffic, and security settings for the MF 2201 Gateway. To view this menu, choose **Statistics-Wireless** from any window. The Wireless Statistics Window of [Figure 13](#page-38-0) appears. At the top of this menu, MF 2201 Gateway's MAC address will display as either **joined** or **disconnected** to the remote AP.

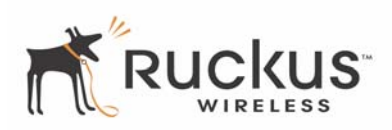

|                                                                                                    |                                                                                                |                                   |                                   | Wireless Multimedia Perfected™          |                                               |                                                   |                                               |                                        |
|----------------------------------------------------------------------------------------------------|------------------------------------------------------------------------------------------------|-----------------------------------|-----------------------------------|-----------------------------------------|-----------------------------------------------|---------------------------------------------------|-----------------------------------------------|----------------------------------------|
|                                                                                                    | MediaFlex 2501 Multimedia Wireless Adapter                                                     |                                   |                                   |                                         |                                               |                                                   |                                               |                                        |
| · Information<br>- System<br>- Wireless                                                                       | <b>Statistics -&gt; Wireless</b>                                                               |                                   |                                   |                                         |                                               |                                                   |                                               | <b>Air Quality</b>                     |
| $\bullet$ Statistics<br>- LAN<br>- Wireless                                                                   | 00:CO:9F:6C:FB:CB:joined<br><b>Association ID: 1</b><br>Wireless Mode: 2.4GHz 54Mbps (802.11q) |                                   |                                   |                                         |                                               |                                                   |                                               |                                        |
| - Remote AP<br>• Configuration<br>- System<br>- Wireless<br>Maintenance<br>- Upgrade<br>- Reboot<br>- Support | <b>Receive</b>                                                                                 |                                   | <b>Throughput (bps)</b><br>48,000 |                                         | <b>Maximum</b><br><b>Throughput</b><br>48,000 | Good<br><b>Packets</b><br>1,473                   | <b>Bad</b><br><b>Packets</b><br>6,572 (81.6%) |                                        |
|                                                                                                    | <b>Transmit</b>                                                                                |                                   | $\bf{0}$                          |                                         | 9,592                                         | 41                                                | $0(0.0\%)$                                    |                                        |
|                                                                                                    | <b>Authentication Type</b><br><b>Open-System</b>                                               |                                   | no                                | <b>Encryption</b> Unicast Cipher        | <b>NONE</b>                                   | <b>Multicast Cipher Power Save</b><br><b>NONE</b> |                                               | off                                    |
|                                                                                                    | <b>Receive</b><br><b>Transmit</b>                                                              | <b>MSDU</b><br>1.473<br>41        | <b>Data</b><br>12,240<br>11       | <b>Multicast</b><br>$\bf{0}$<br>31      |                                               | <b>Management</b><br>4,361<br>30                  | <b>Control</b><br>o<br>o                      | <b>Errors</b><br>6,726<br>$\mathbf{n}$ |
| Log Out                                                                                                    | <b>Receive</b>                                                                                 |                                   |                                   | <b>Signal Strength (RSSI)</b><br>50     |                                               |                                                   | <b>Data Rate (Mbps)</b><br>54                 |                                        |
|                                                                                                    | <b>Transmit</b><br>Receive<br><b>Errors</b>                                                    | <b>Discarded</b><br><b>Frames</b> |                                   | 50<br><b>Duplicate</b><br><b>Frames</b> | <b>CRC</b><br><b>Errors</b>                   | <b>Decrypt</b><br><b>Errors</b>                   | 5<br><b>PHY</b><br><b>Errors</b>              | <b>DMA</b><br><b>Errors</b>            |
|                                                                                                    | 6,726                                                                                          | 42,622                            |                                   | 13                                      | 6,572                                         | $\bf{0}$                                          | 154                                           | $\mathbf{a}$                           |
|                                                                                                    |                                                                                                | Transmit<br><b>Errors</b>         |                                   | <b>Discarded</b><br><b>Frames</b>       |                                               | <b>Excessive</b><br><b>Retries</b>                |                                               | <b>DMA</b><br><b>Errors</b>            |
|                                                                                                    | 0                                                                                              |                                   |                                   | 0                                       |                                               | 0                                                 |                                               | 0                                      |
|                                                                                                    |                                                                                                |                                   |                                   | Auto Update                             |                                               |                                                   |                                               |                                        |

*Figure 13—Wireless Statistics*

- <span id="page-38-0"></span>**1.** Click the **Auto Update** button to receive periodic updates to these statistics. The button will then display as **Stop Update**.
- **2.** Click the **Stop Update** button if you do not wish to receive periodic updates.

[Table 16](#page-38-1) shows the Wireless Statistics parameters.

<span id="page-38-1"></span>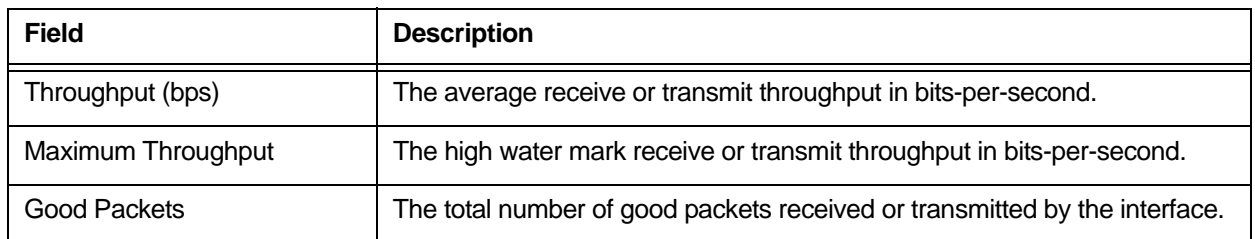

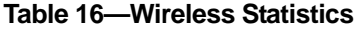

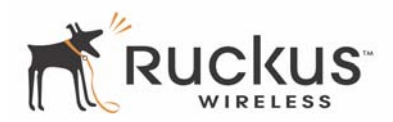

### **Table 16—Wireless Statistics (Continued)**

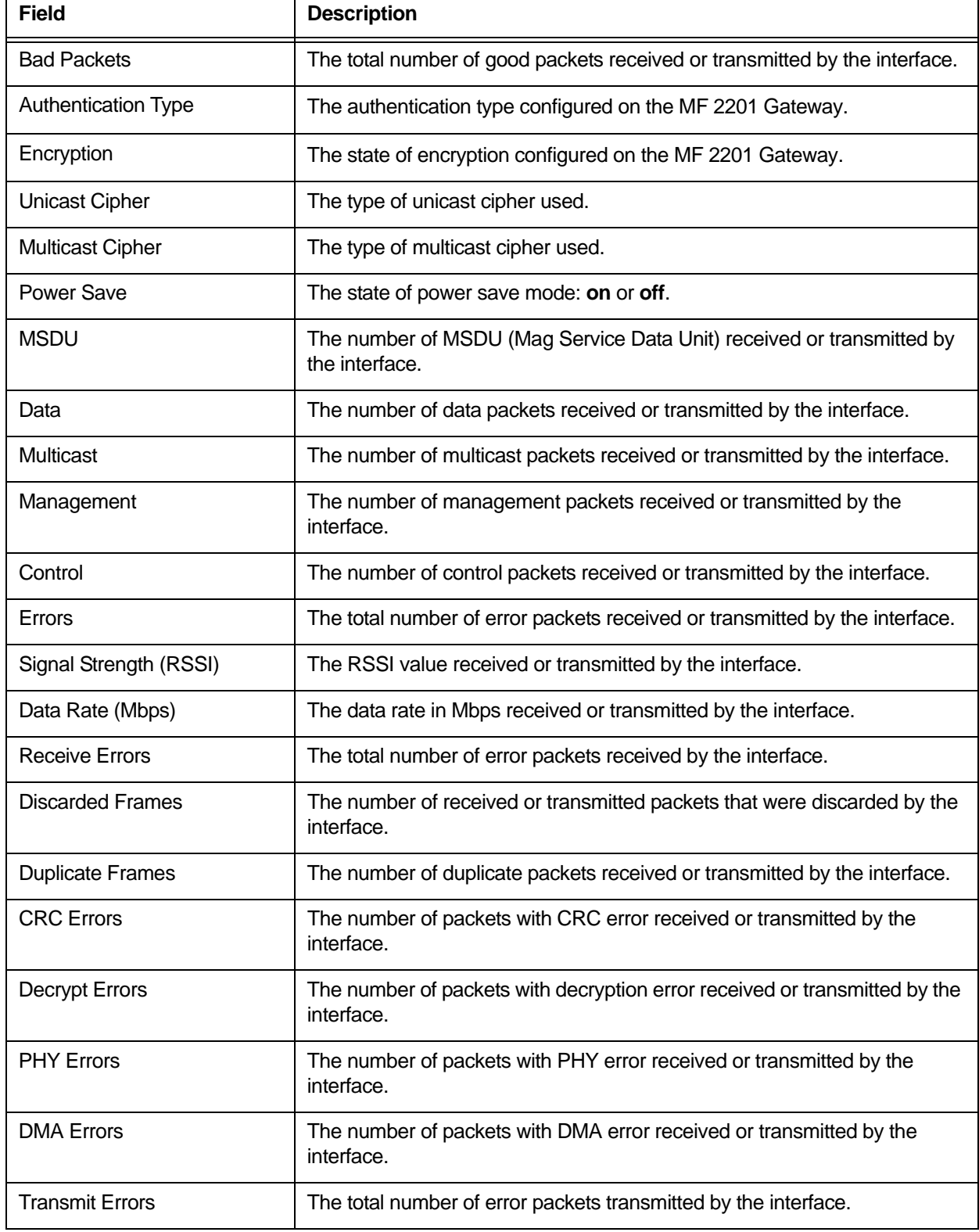

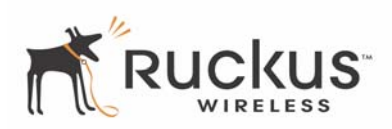

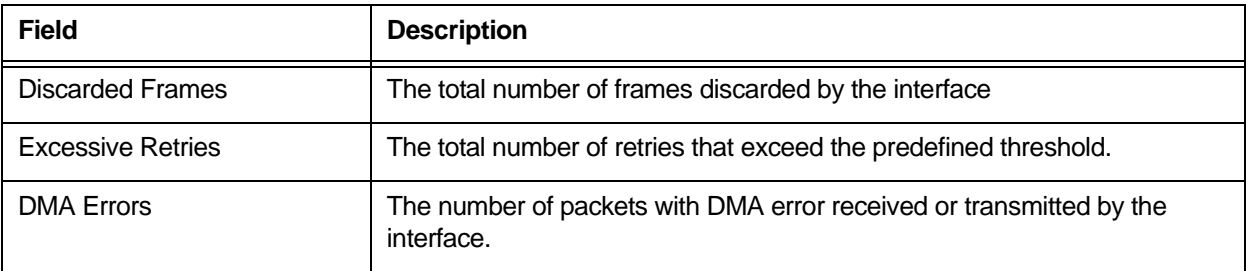

#### **Table 16—Wireless Statistics (Continued)**

### <span id="page-40-0"></span>**Viewing Remote AP Statistics**

The Remote AP statistics menu shows statistics specific to a remote AP to which the MF 2201 Gateway is associated. To view this menu, choose **Statistics->Remote AP** from any window. [Figure 14](#page-40-1) shows the Remote AP Statistics Window.

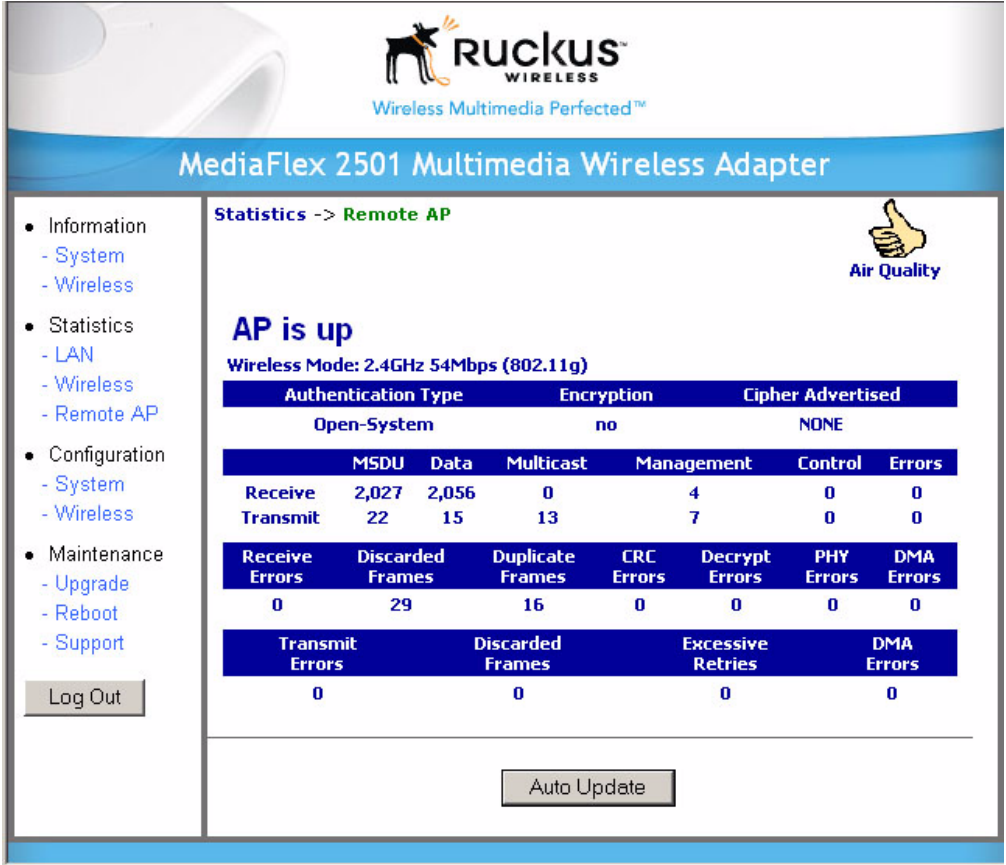

<span id="page-40-1"></span>*Figure 14—Remote AP Statistics*

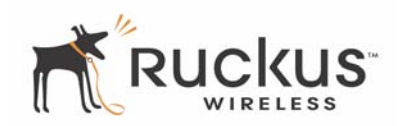

describes the Remote AP Statistics parameters.

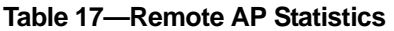

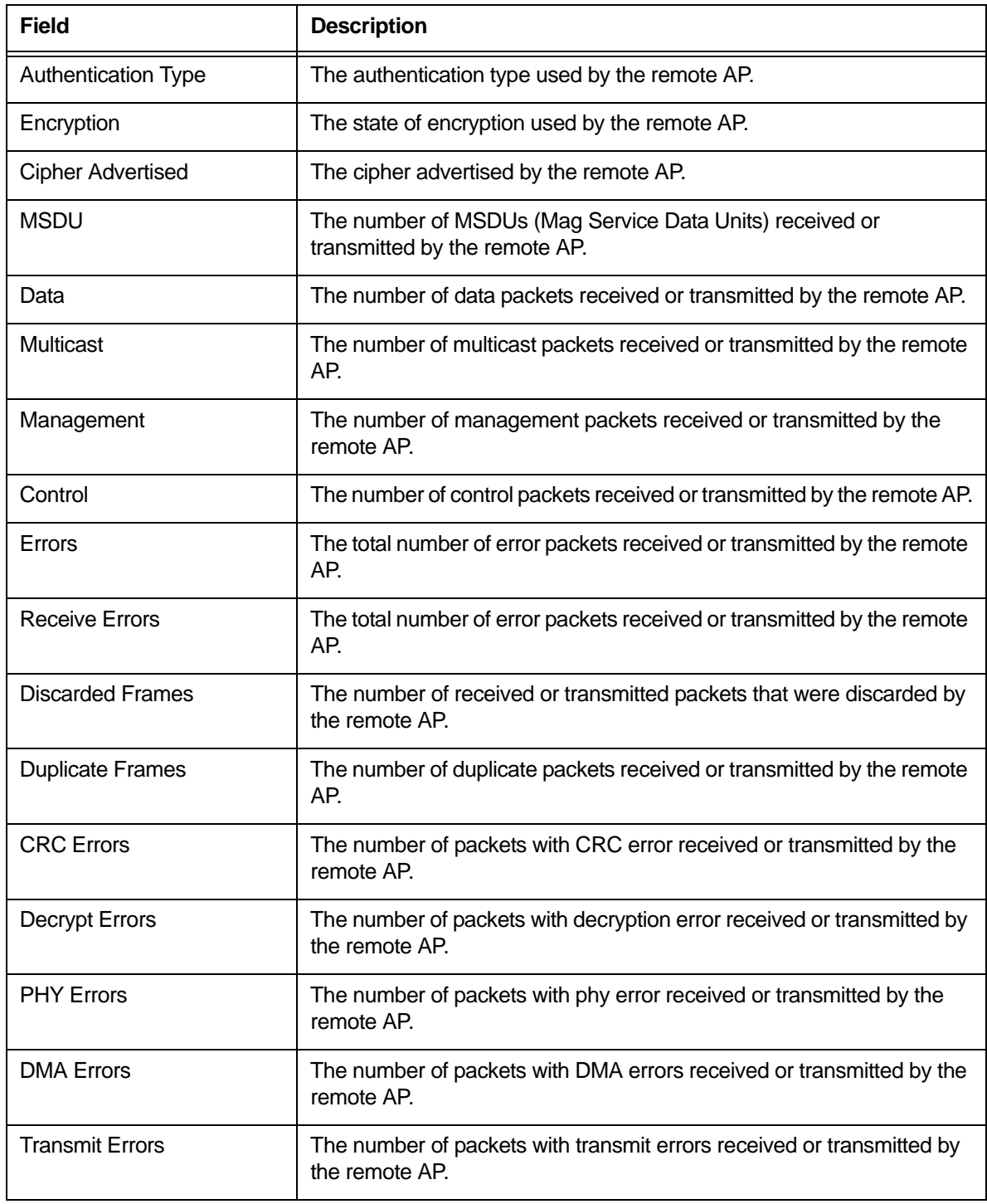

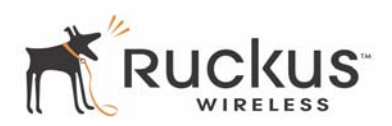

#### **Table 17—Remote AP Statistics**

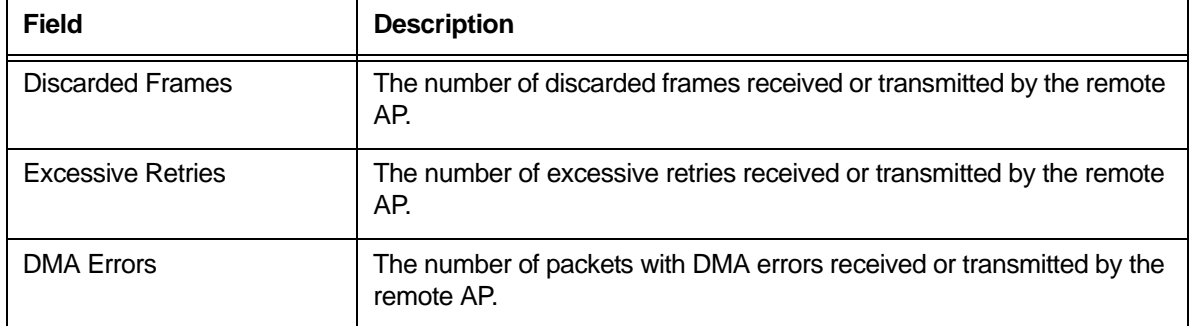

# <span id="page-42-0"></span>**Updating the Firmware**

This menu provides a utility for updating the MF 2201 Gateway's firmware. A firmware update may be necessary or desirable to add new features, important fixes or enhancements to the MF 2201 Gateway.

Contact your service provider for more information about Web sites or TFTP/FTP sites used to store firmware images for the MF 2201 Gateway.

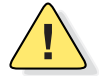

*CAUTION:—If you have recently made configuration changes to the MF 2201 Gateway, make sure to reboot the system [\(see "Rebooting the System" on page 46](#page-45-0)) first so that your changes are preserved. Then update the firmware.*

### <span id="page-42-1"></span>**Performing a Web Download**

To download a firmware image from a Web site and use it to update the firmware on the MF 2201 Gateway:

- **1.** Point your browser to the Web site where the MF 2201 Gateway's firmware is stored, and download the firmware image to a folder on your hard drive. Note the location of the downloaded image.
- **2.** In the Ruckus Wireless Web Interface, click the **Maintenance->Upgrade** menu. The window o[f Figure 15](#page-43-0) appears.

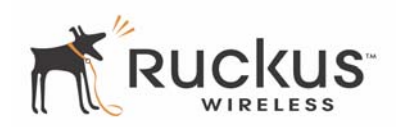

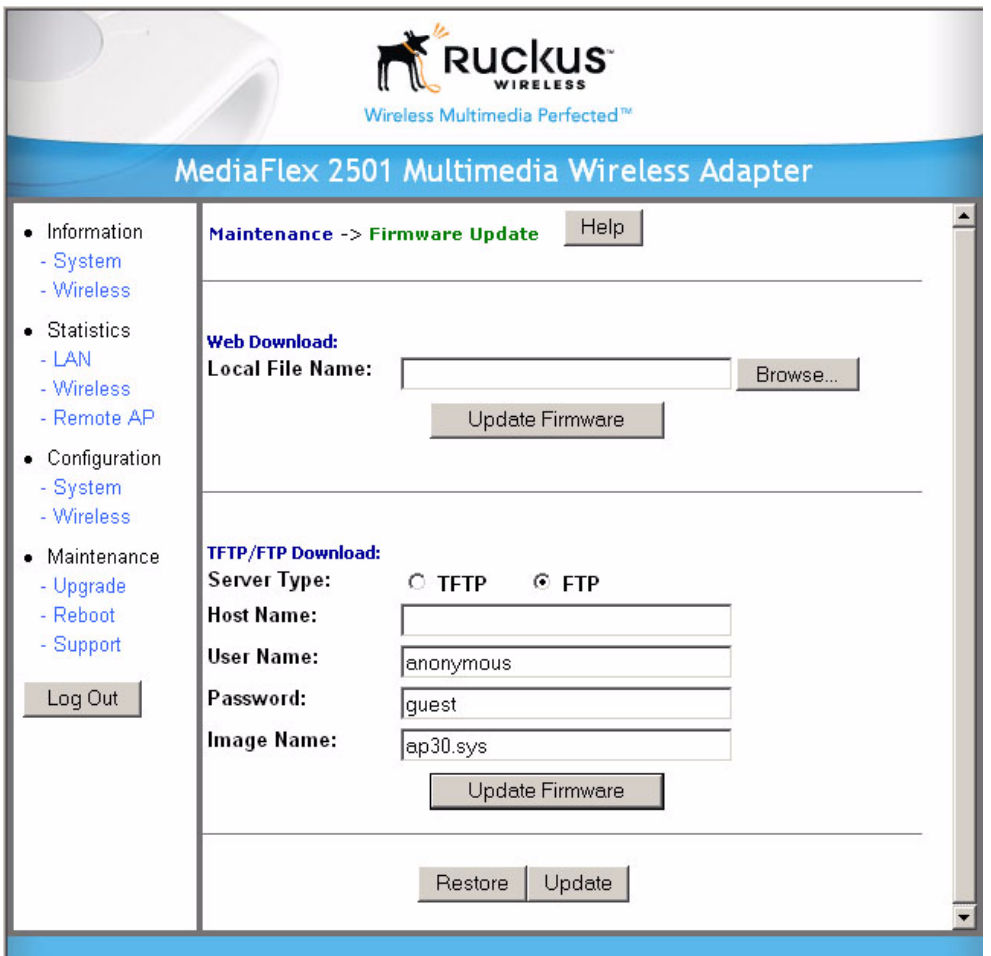

<span id="page-43-0"></span>*Figure 15—Updating the Firmware*

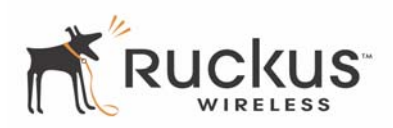

[Table 18](#page-44-1) describes the Updating the Firmware parameters.

<span id="page-44-1"></span>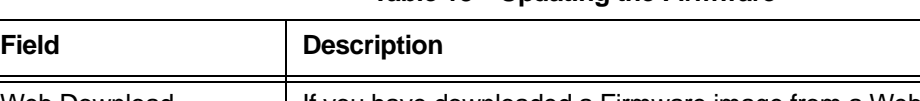

**Table 18—Updating the Firmware**

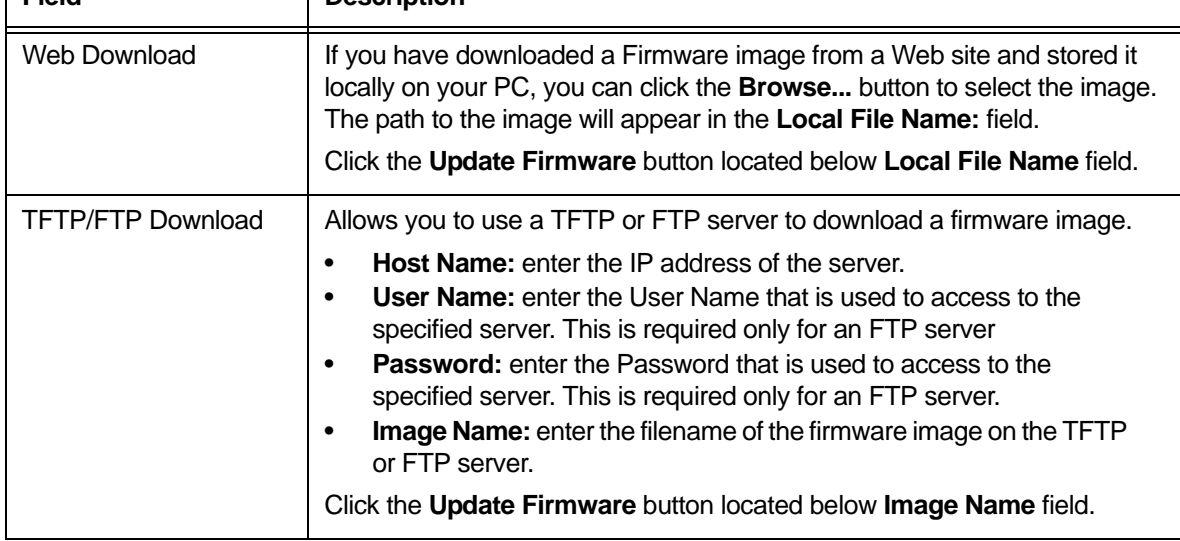

- **3.** Click the **Browse...** button to locate and select the firmware image.
- **4.** Click the **Update Firmware** button to perform the update.
- **5.** If the firmware has updated successfully, a green check mark will appear. Click the **Reboot** button.
- **6.** If the firmware did not update, a **Failed: file type** error message will appear.

A file type error indicates that the firmware image may be corrupt or invalid. Try downloading the firmware image again, and repeat the above steps.

### <span id="page-44-0"></span>**TFTP or FTP Download**

To specify a specific trivial file transfer protocol (TFTP) or File Transfer Protocol (FTP) server from which to download a firmware image:

- **1.** Choose the download method by selecting either the **TFTP** or **FTP** button.
- **2.** Enter the IP address or Hostname of the server.
- **3.** For FTP only: Enter the **User Name** and **Password** for the server.
- **4.** Enter the name of the firmware image.
- **5.** Click the **Update Firmware** button at the bottom of the screen to perform the upgrade.
- **6.** If the firmware has updated successfully, a green check mark will appear. Click the **Reboot** button.
- **7.** If the firmware did not update, a **Failed: file type** error message will appear.

A file type error indicates that the firmware image may be corrupt or invalid. Check the TFTP/FTP server address and the firmware image name. Then try downloading the firmware image again, and repeat the above steps.

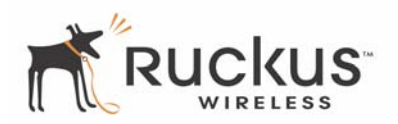

# <span id="page-45-0"></span>**Rebooting the System**

You must reboot the system if you want your configuration changes to take effect.Two types of reboot are provided:

The **Reboot** button re-starts the system. All the configurations that have been saved are preserved through the reboot. Rebooting is necessary in order to make your configuration changes permanent.

- If the system times out and you have to re-login before setting the reboot, you configuration changes will be saved, **as long as you have already clicked the Update button to save the current configuration.**
- If you have powered down or logged out of the MF 2201 Gateway before clicking the **Update** button and the **Reboot** button, your configuration changes will be lost.

The **Reboot to Factory Default** button restarts the system with the factory default configurations. All previous configurations will be lost.

**1.** To reboot for either type, click **Maintenance->Reboot** from any window. The window of [Figure 16](#page-45-1) appears.

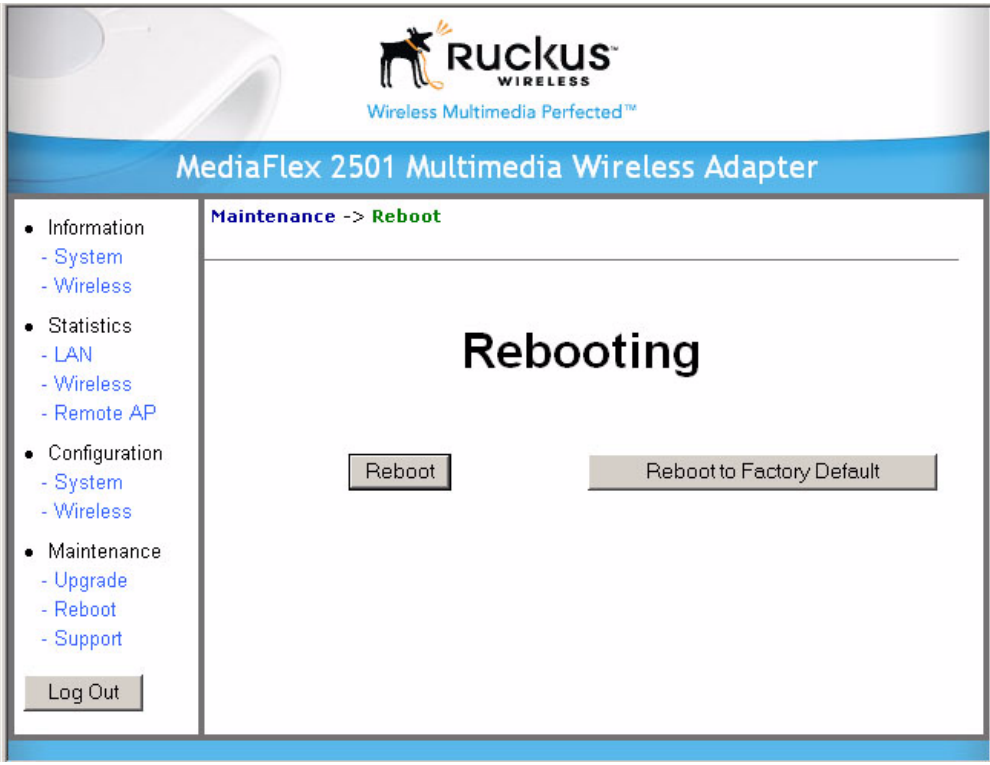

#### *Figure 16—Reboot Menu*

<span id="page-45-1"></span>**2.** Click the reboot option you want. The window of [Figure 17](#page-46-0) appears.

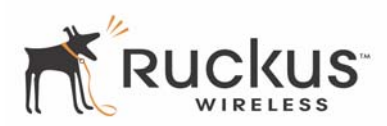

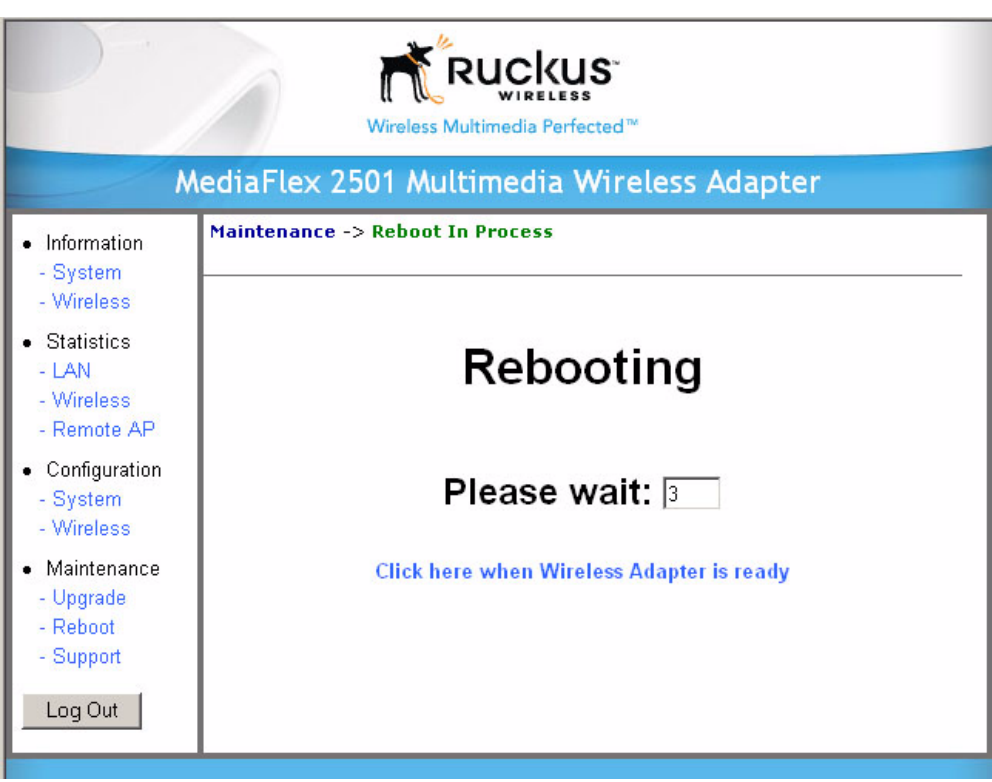

*Figure 17—Reboot in Process*

<span id="page-46-0"></span>During a reboot, the antenna LEDs on the top of the MF 2201 Gateway will momentarily go out, then light up again.

#### **How to tell when the Wireless Adapter is ready?**

After about 18 seconds, the antenna LEDs will light up in solid green, followed by intermittent flashing. This indicates the MF 2201 Gateway is ready. The **Click here when Wireless Adapter is ready** link will open the main login page.

**NOTE –** If you have modified the device IP address, and then rebooted the device to factory default configuration, the above link will not work. Instead, click the **Logout** button, and then point your browser to the default IP address for the device.

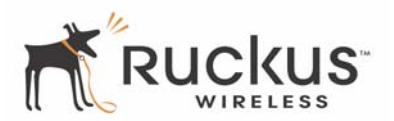

# <span id="page-47-0"></span>**Taking a System Support Snapshot**

The Support menu enables you to take a system snapshot for further analysis and troubleshooting. The system snapshot can be sent and saved to a TFTP or FTP server for analysis by a technical support engineer.

**1.** To view the support menu, choose Maintenance->Support from any window. The Support Menu appears ( [Figure 18](#page-47-1)).

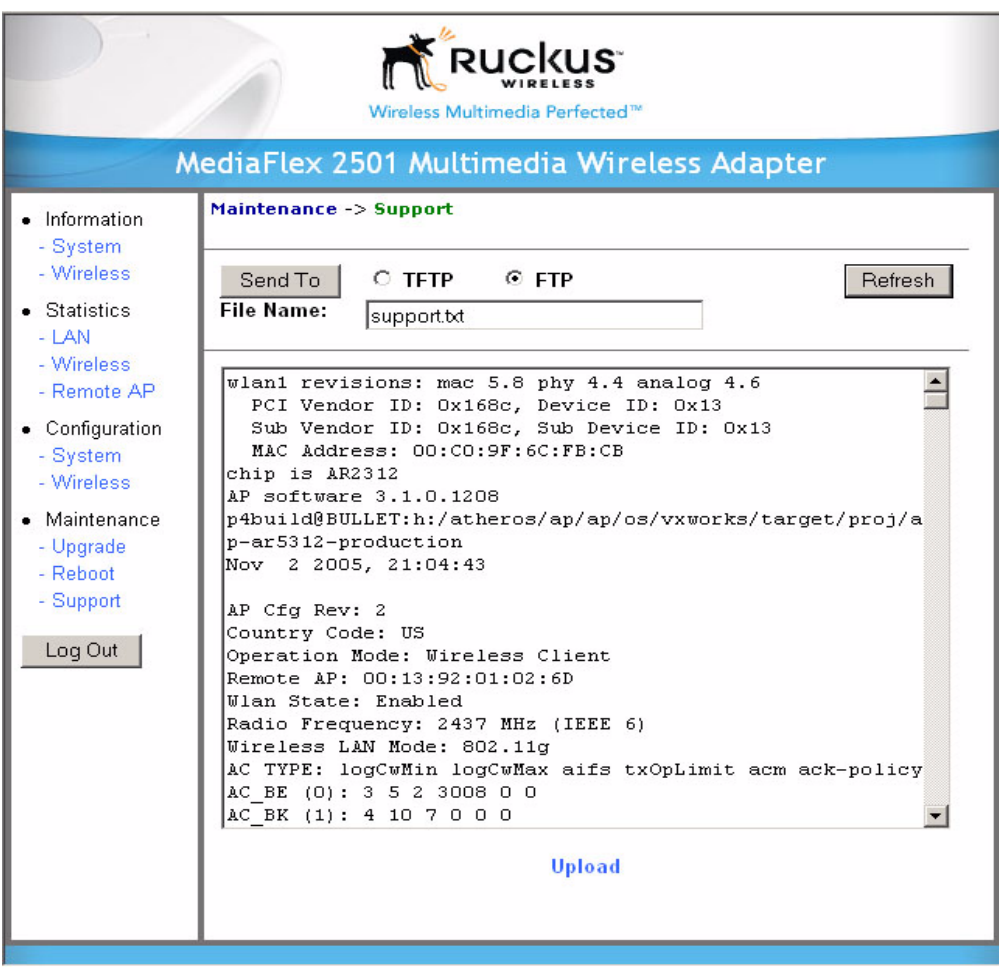

*Figure 18—Support Menu*

<span id="page-47-1"></span>[Table 19](#page-47-2) describes the support menu parameters.

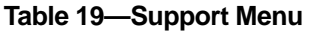

<span id="page-47-2"></span>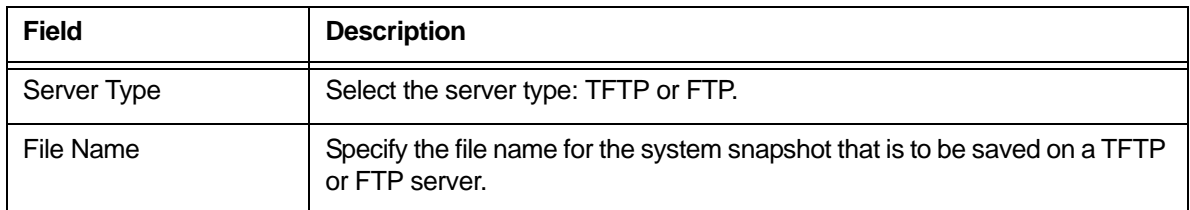

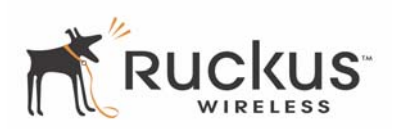

- **2.** If you have not yet configured the TFTP or FTP server, click the **Maintenance->Update** link.
- **3.** In the **Firmware->Update** menu, enter the TFTP or FTP server information. The same server is used for both upgrading the firmware and uploading the system snapshot.

Your service provider or technical support contact should provide you with information for configuring the TFTP or FTP server.

- **4.** Click on the **Refresh** button to get the current system snapshot.
- **5.** Click on the **Send To** button to send the support.txt file to the TFTP or FTP server. You can set the address for the TFTP or FTP server in the **Firmware Update** menu.
- **6.** Click the **Upload** link at the bottom of the page to upload to the specified server.

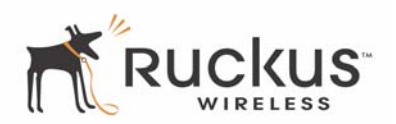

# <span id="page-50-3"></span><span id="page-50-0"></span>**Appendix A: Technical Specifications**

# <span id="page-50-1"></span>**Physical Characteristics**

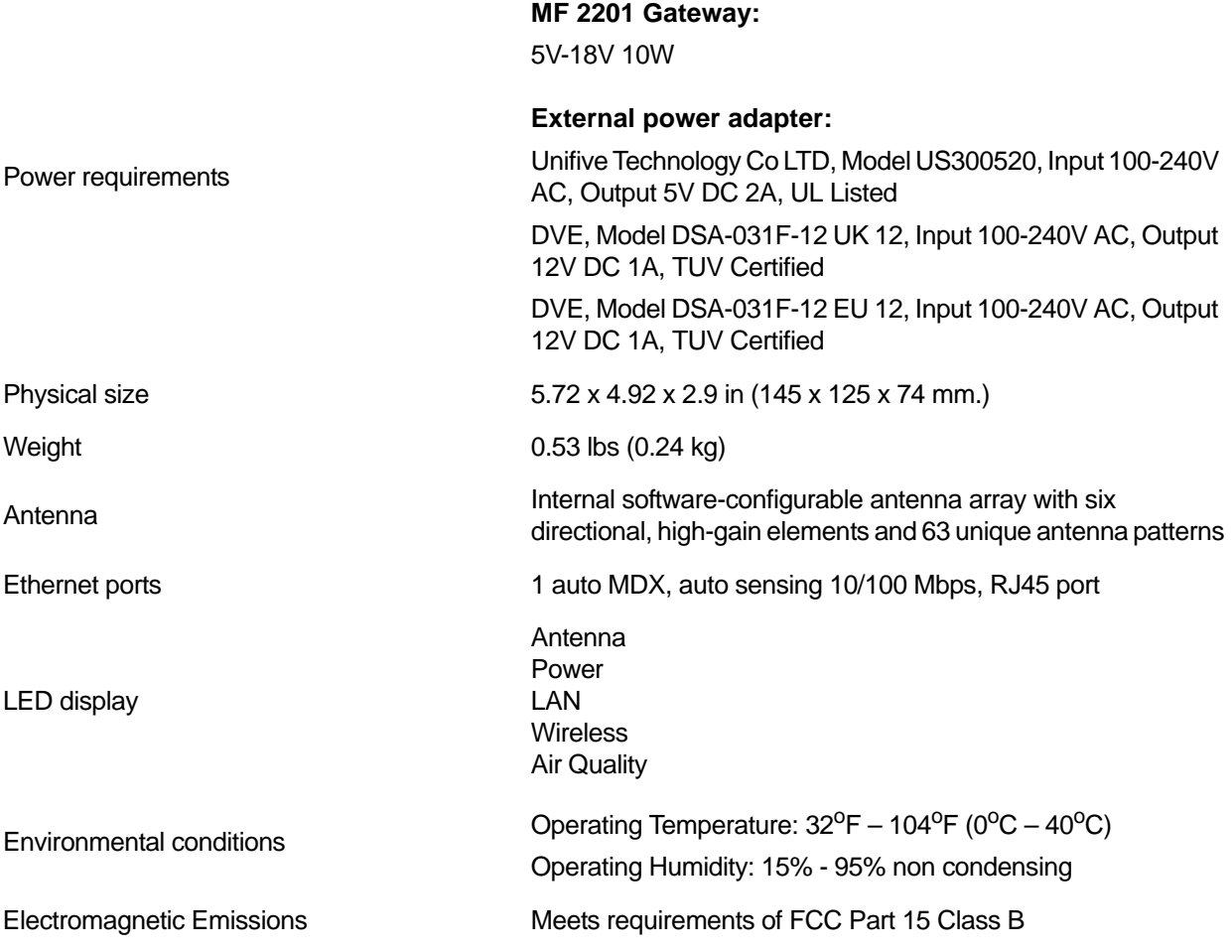

# <span id="page-50-2"></span>**Performance and Supported Configurations**

Target UDP throughput 15-20 Mbps sustainable throughout a typical 2500 ft<sup>2</sup>  $(300 \text{ m}^2)$  home

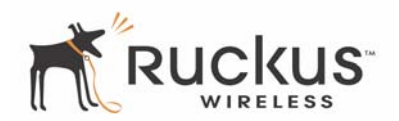

One MPEG-4/WMV stream, one DVD-quality MPEG-2 stream,

<span id="page-51-1"></span><span id="page-51-0"></span>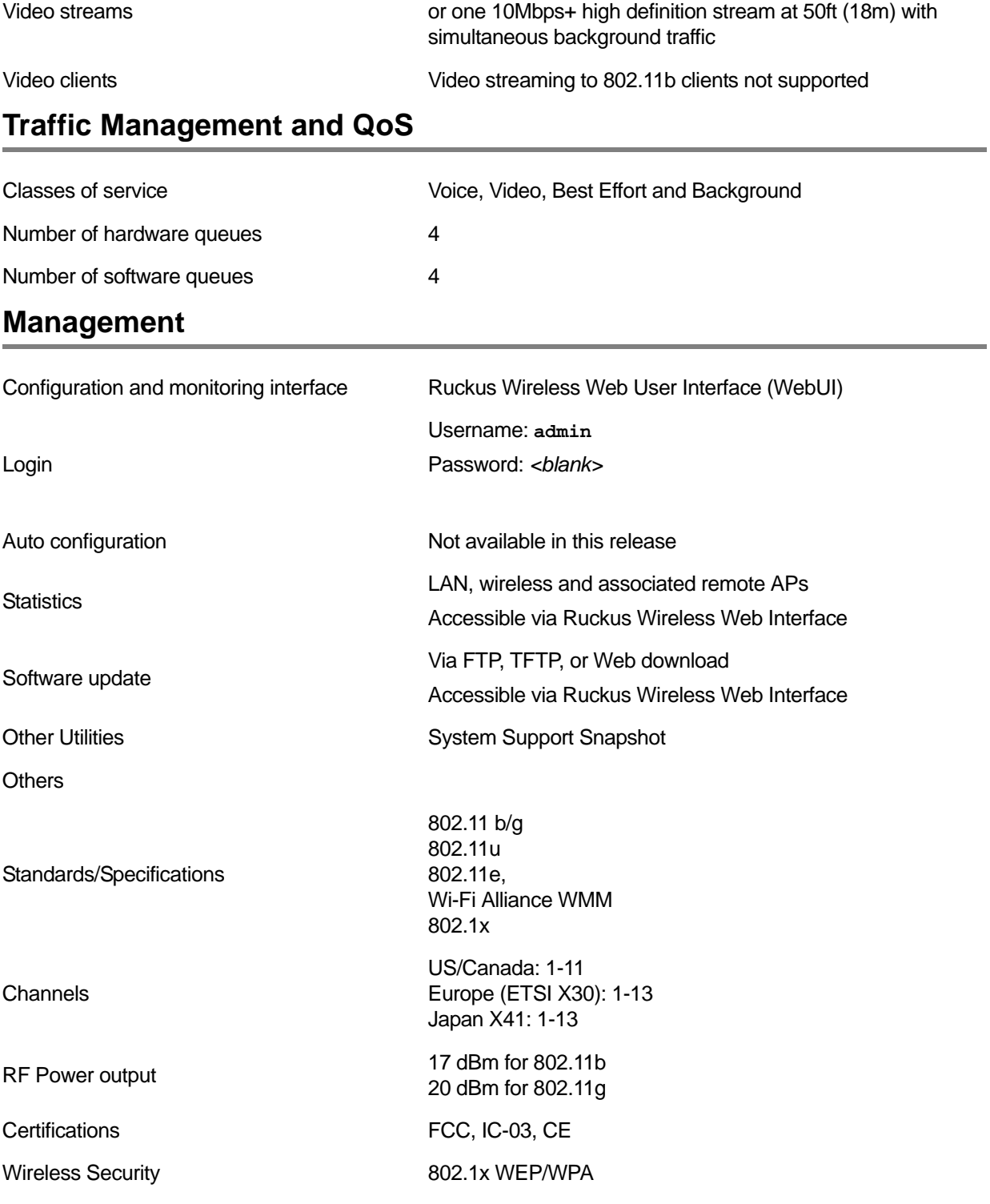